**Guida alla gestione dei servizi digitali su DMS PUGLIA**

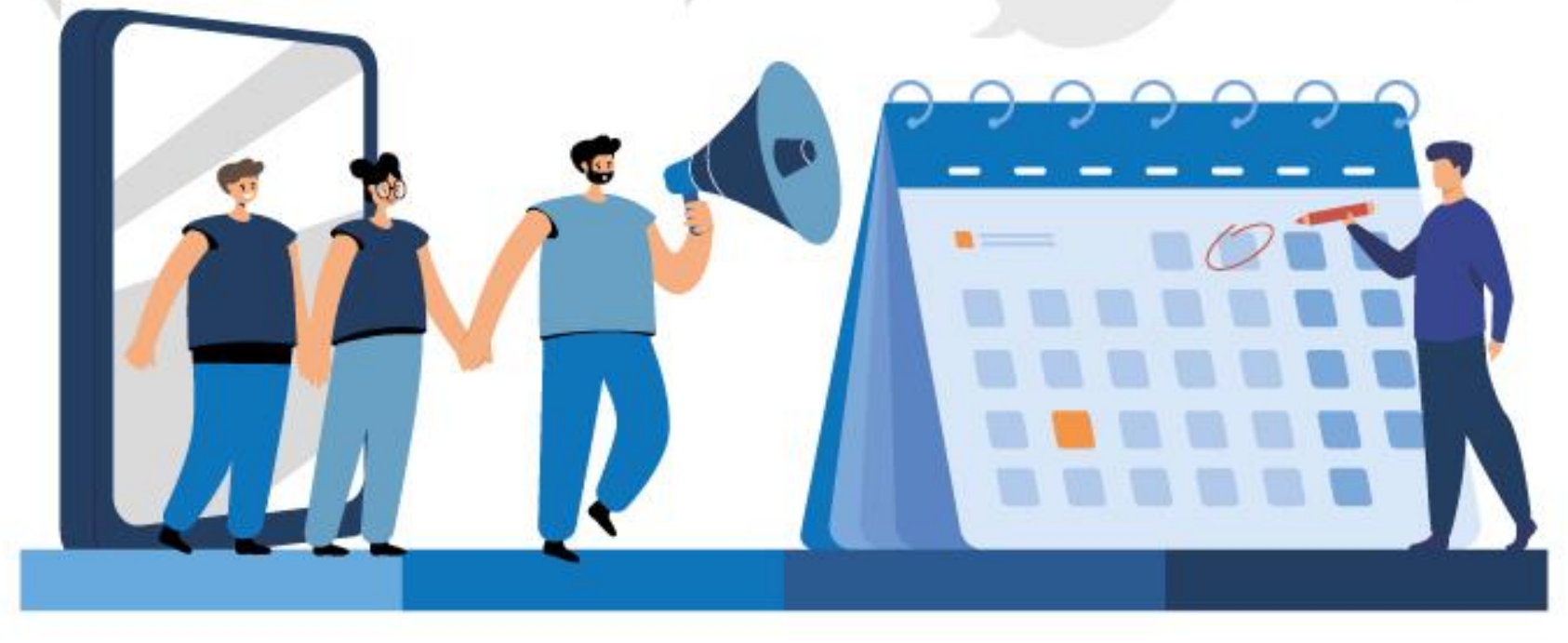

**PUGLIA DMS** 

**PUGLIA DMS** 

**PUGLIA DMS** 

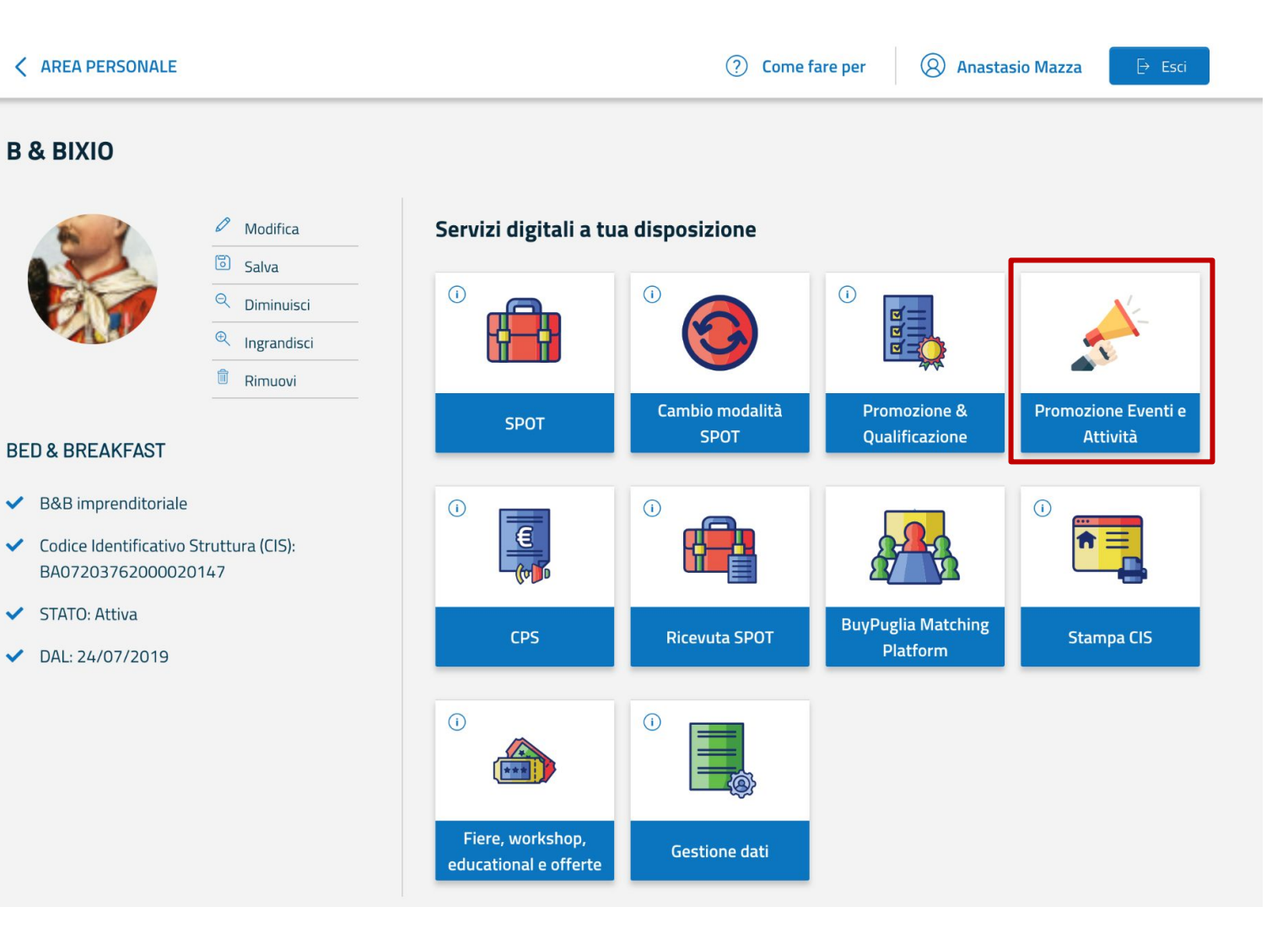

# **Sei un operatore di SERVIZI?**

Inserisci i tuoi **eventi** e le tue **attività** sul DMS Puglia per promuoverli al meglio!

Inserendo i tuoi eventi sul DMS, essi entreranno nel **sistema regionale di gestione degli eventi e delle attività**.

Le redazioni dell'ecosistema potranno, quindi, **promuoverli attraverso i canali ufficiali della Regione Puglia**.

# **PUGLIA DMS**

# **PUGLIA DMS**

# **PUGLIA DMS**

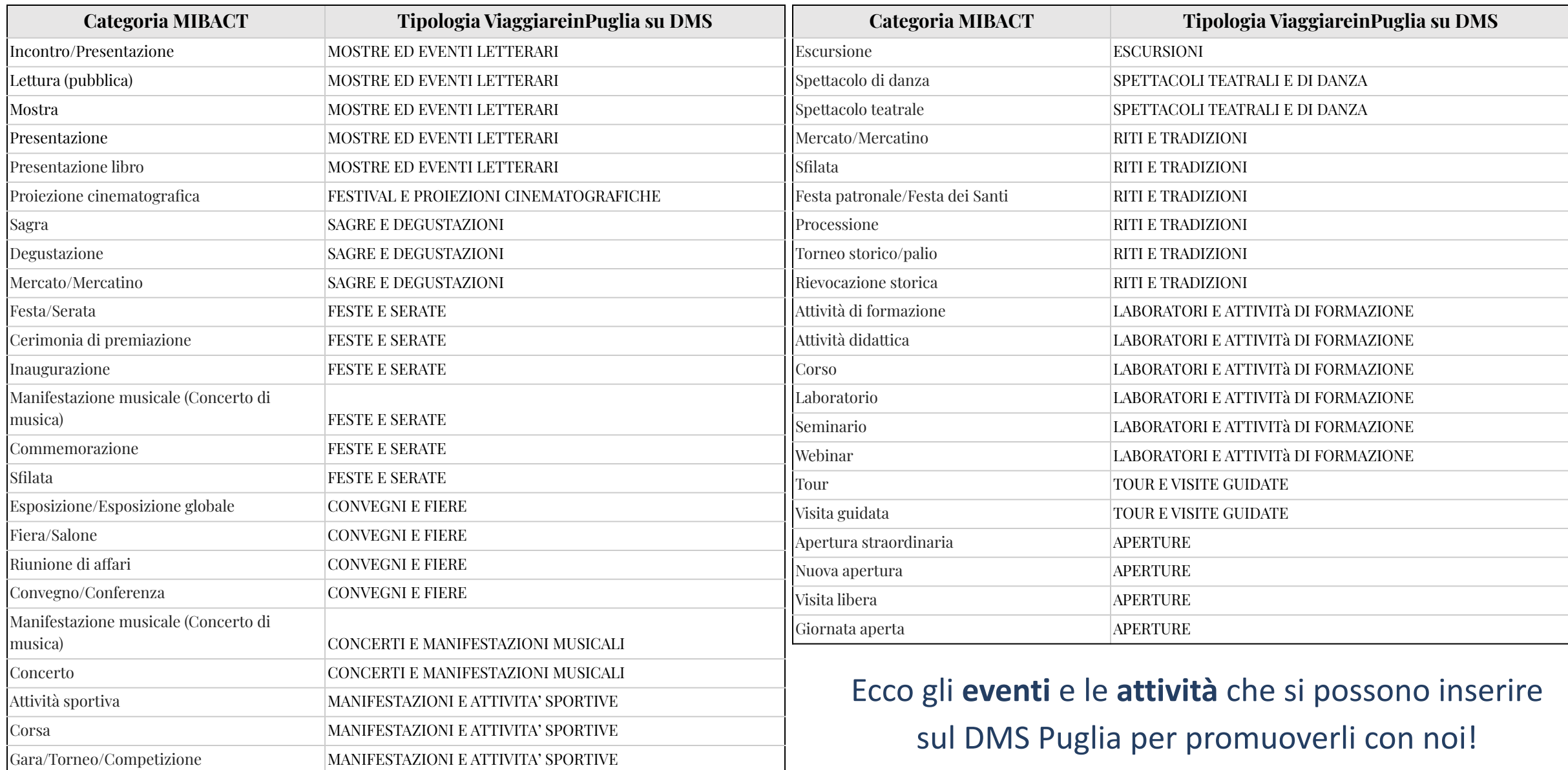

# **PUGLIA DMS**

# **PUGLIA DMS**

# **PUGLIA DMS**

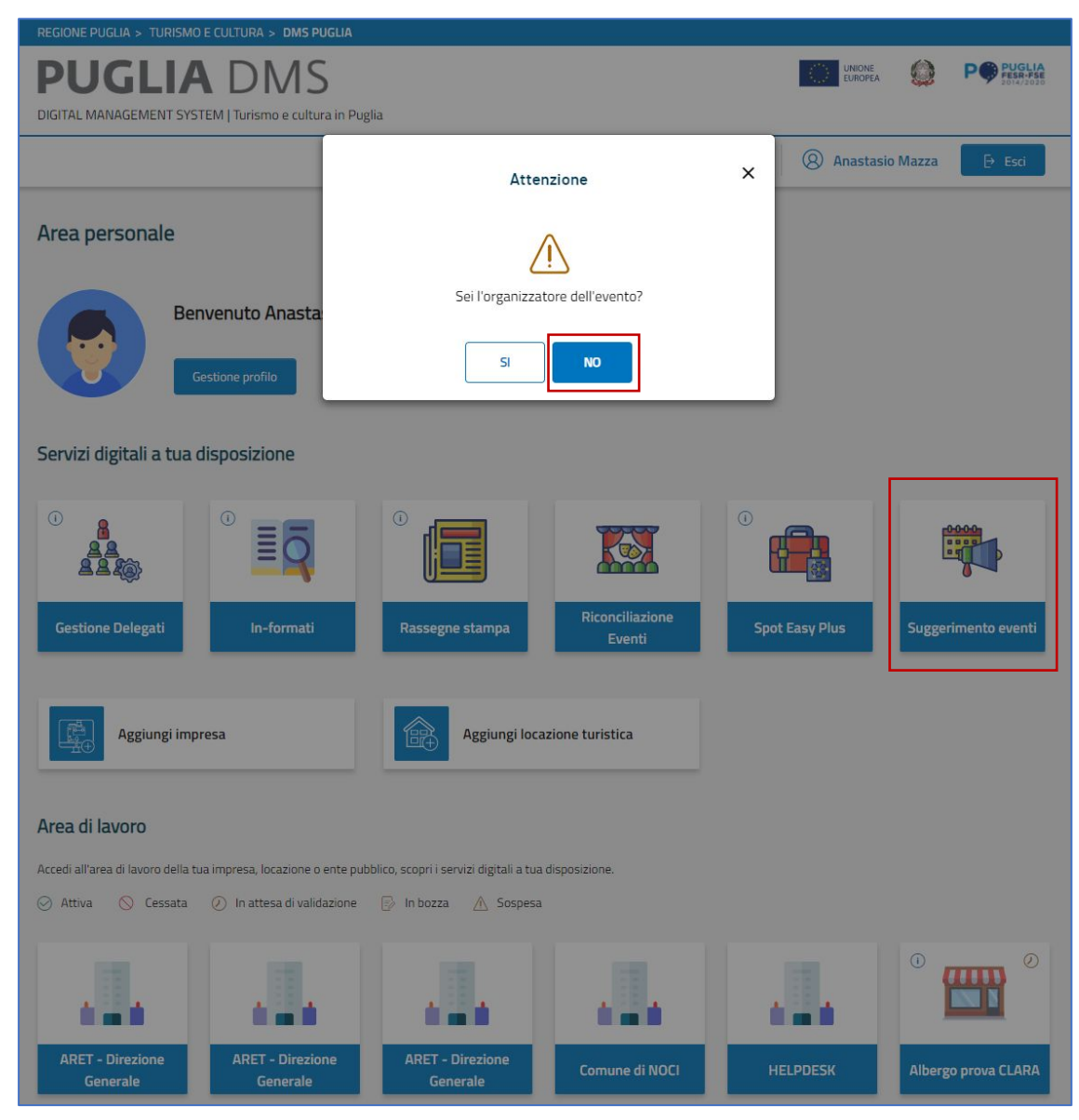

### Vuoi promuovere un evento di cui **NON** sei **l'organizzatore**?

Come **cittadino**, puoi **suggerire eventi e attività non organizzate da te**, ma che ritieni meritino visibilità.

Utilizza il servizio «**Suggerimento eventi**». Grazie al tuo contributo la Redazione potrà essere informata su un nuovo evento in programma.

# **PUGLIA DMS**

# **PUGLIA DMS**

# **PUGLIA DMS**

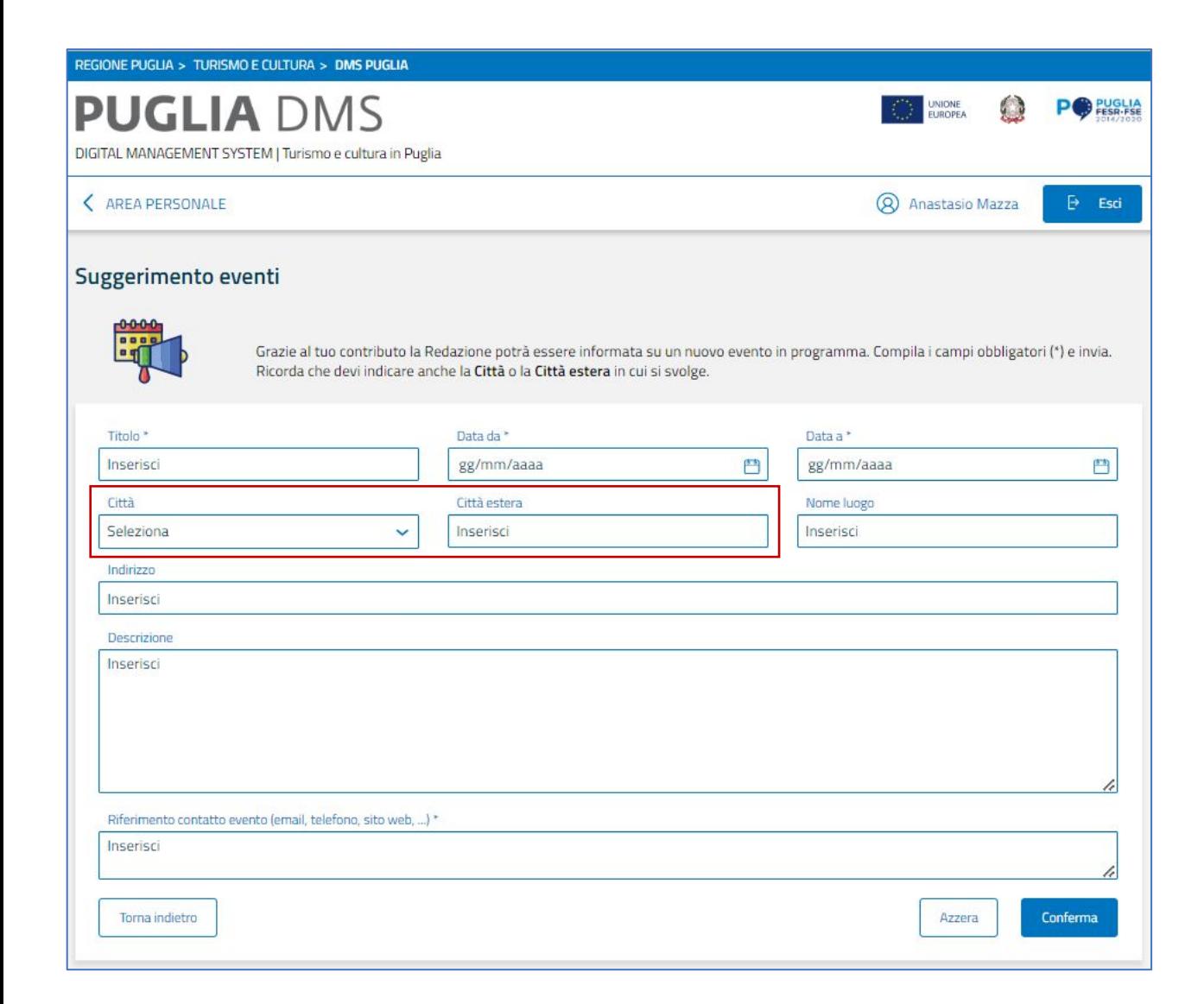

#### **Suggerimento eventi**

Compila i campi obbligatori (\*) e invia.

Ricorda che devi indicare anche la Città (o la Città estera) in cui si svolge.

### **PUGLIA DMS**

### **PUGLIA DMS**

# **PUGLIA DMS**

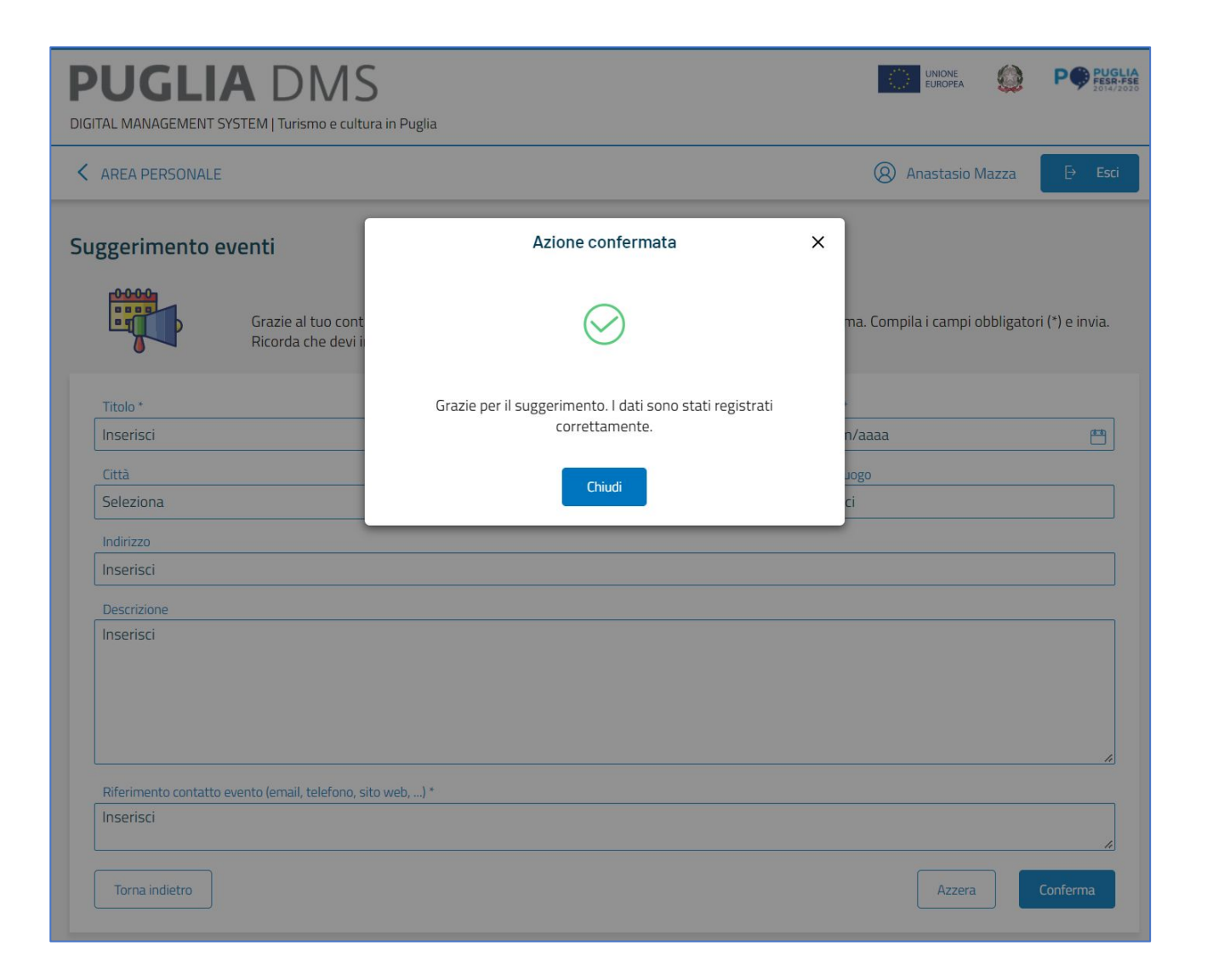

#### **Suggerimento eventi**

Compilati i campi, clicca sul pulsante «CONFERMA» per inviare il suggerimento.

# **PUGLIA DMS**

# **PUGLIA DMS**

# **PUGLIA DMS**

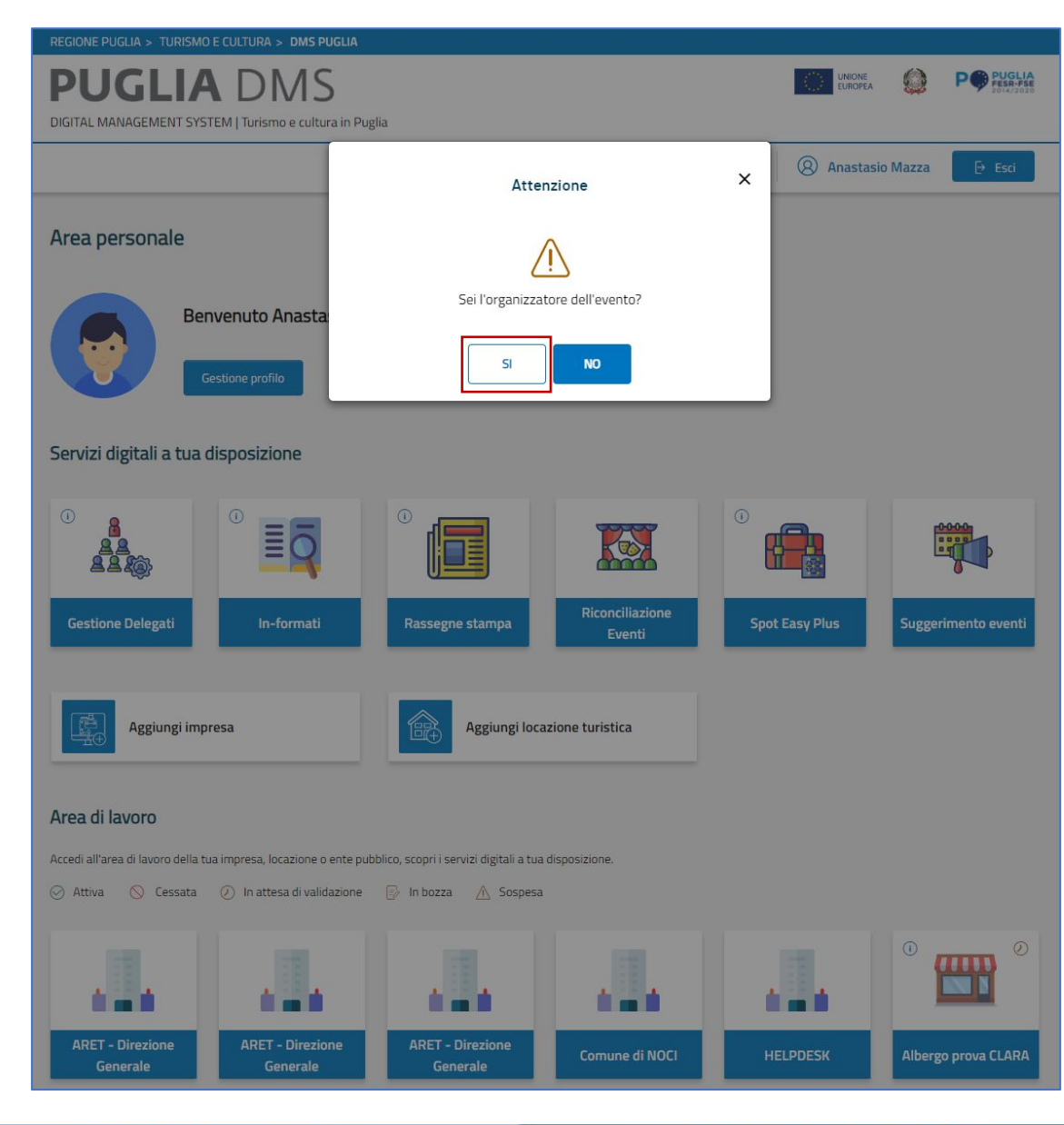

#### Vuoi promuovere un evento di cui **sei l'organizzatore**?

Per le imprese turistiche o culturali e per i referenti degli enti pubblici che **organizzano eventi**, è disponibile il servizio digitale «**Promozione eventi e attività**», a cui si accede dall' Area personale del DMS.

Questo servizio consente di inserire sia eventi (ad esempio, spettacoli teatrali o concerti) che attività (ad esempio, visite guidate o laboratori), che si svolgono in Puglia o che, pur svolgendosi fuori regione, comunicano e promuovono il brand Puglia.

Tutte le informazioni di supporto alla compilazione, alla pubblicazione e alla rendicontazione di eventi finanziati sono presenti in "Come fare per/Promuovere un evento".

# **PUGLIA DMS**

# **PUGLIA DMS**

# **PUGLIA DMS**

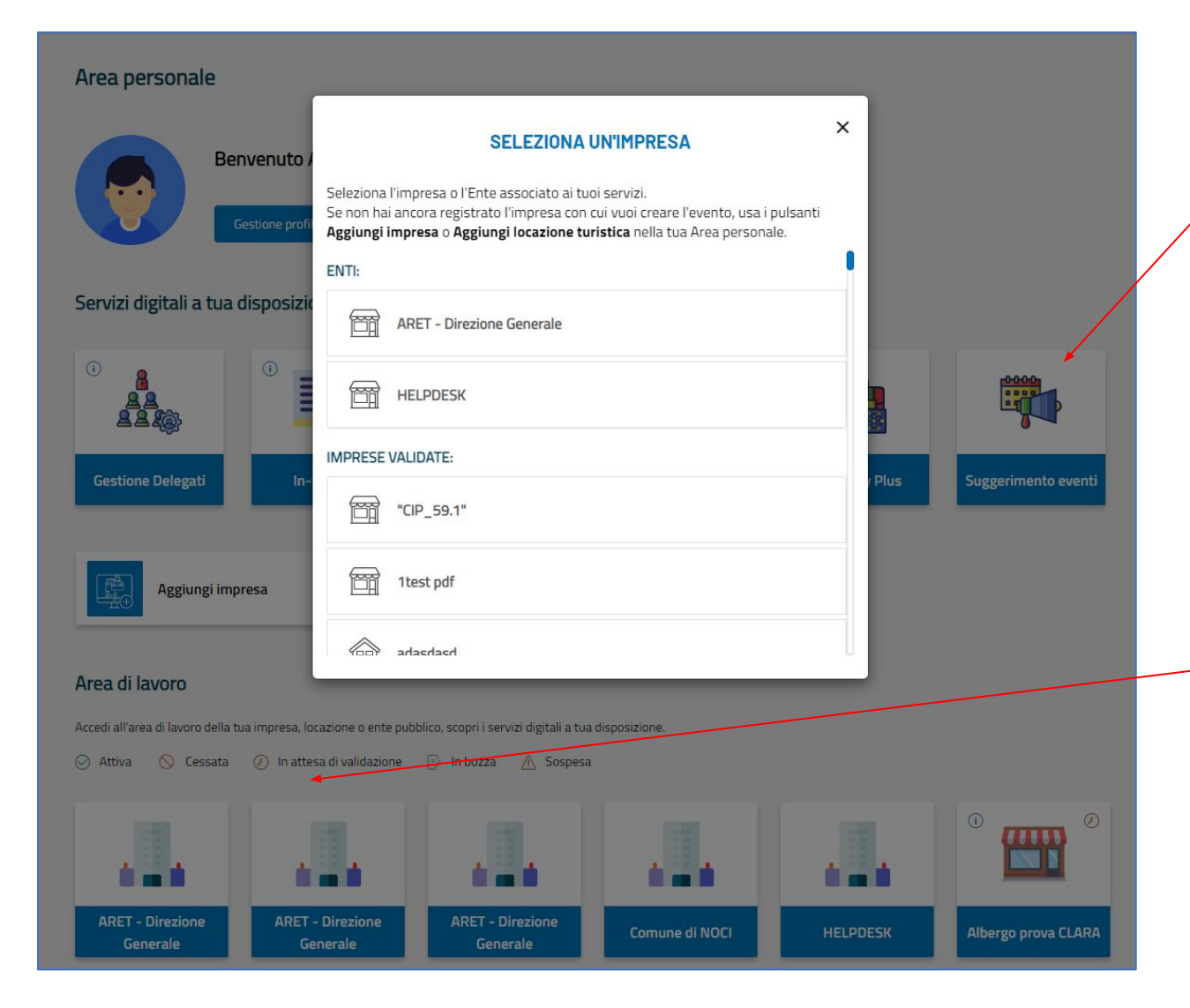

Se stai provando ad inserire un evento o un'attività, tramite «Suggerimento eventi», e sei tu l'organizzatore, seleziona l'impresa o l'Ente associato ai tuoi servizi, per accedere al servizio dedicato «Promozione eventi e attività»

Se non hai ancora registrato l'impresa con cui vuoi creare l'evento, usa i pulsanti «AGGIUNGI IMPRESA» o «AGGIUNGI LOCAZIONE TURISTICA» nella tua Area personale.

Puoi accedere alla funzionalità «Promozione eventi e attività» dall'area di lavoro di ogni singola attività a te associata.

# **PUGLIA DMS**

# **PUGLIA DMS**

# **PUGLIA DMS**

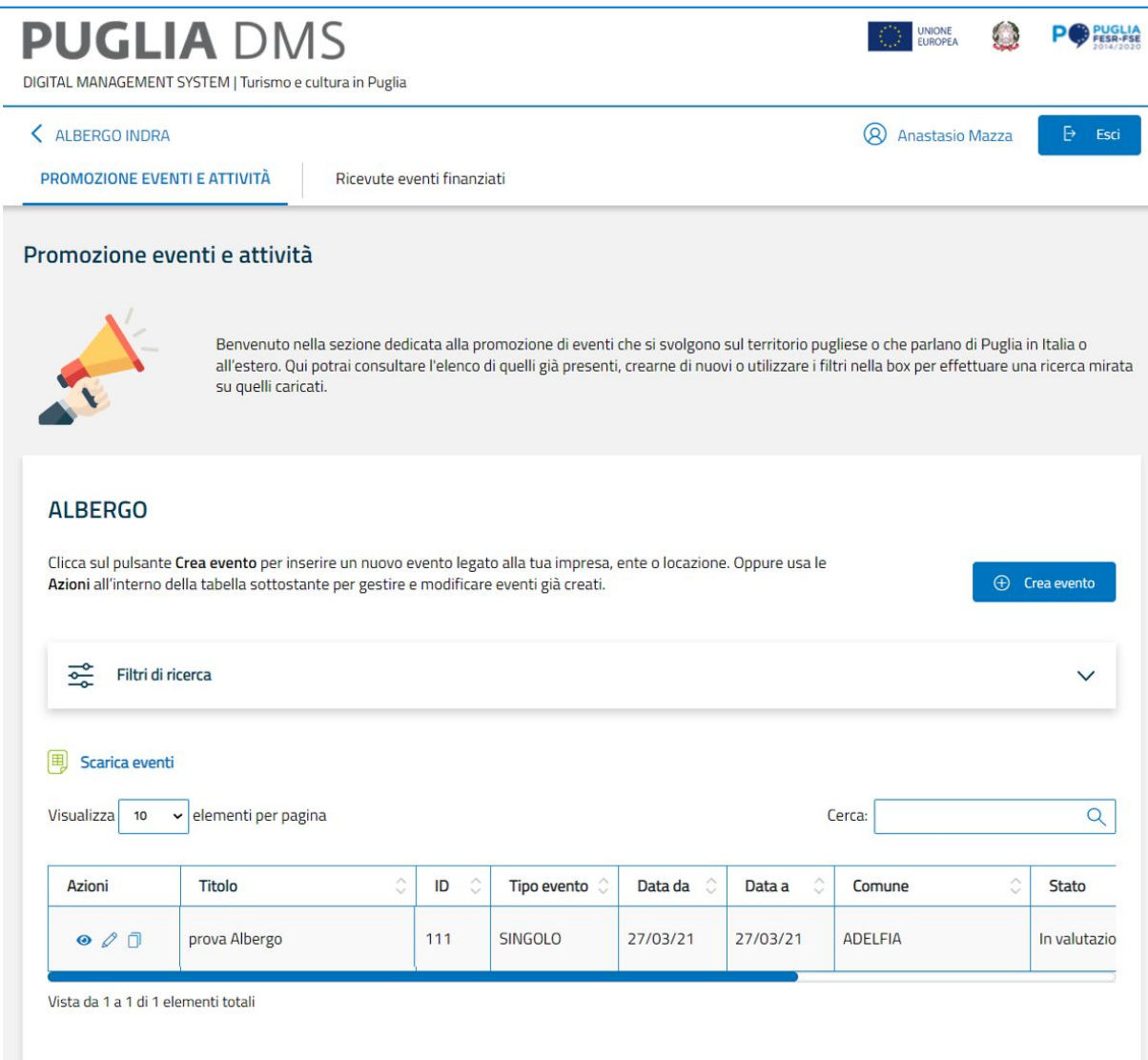

Nell'area dedicata alla promozione di eventi e attività, clicca sul pulsante «CREA EVENTO» per dare avvio al processo di inserimento.

# **PUGLIA DMS**

# **PUGLIA DMS**

# **PUGLIA DMS**

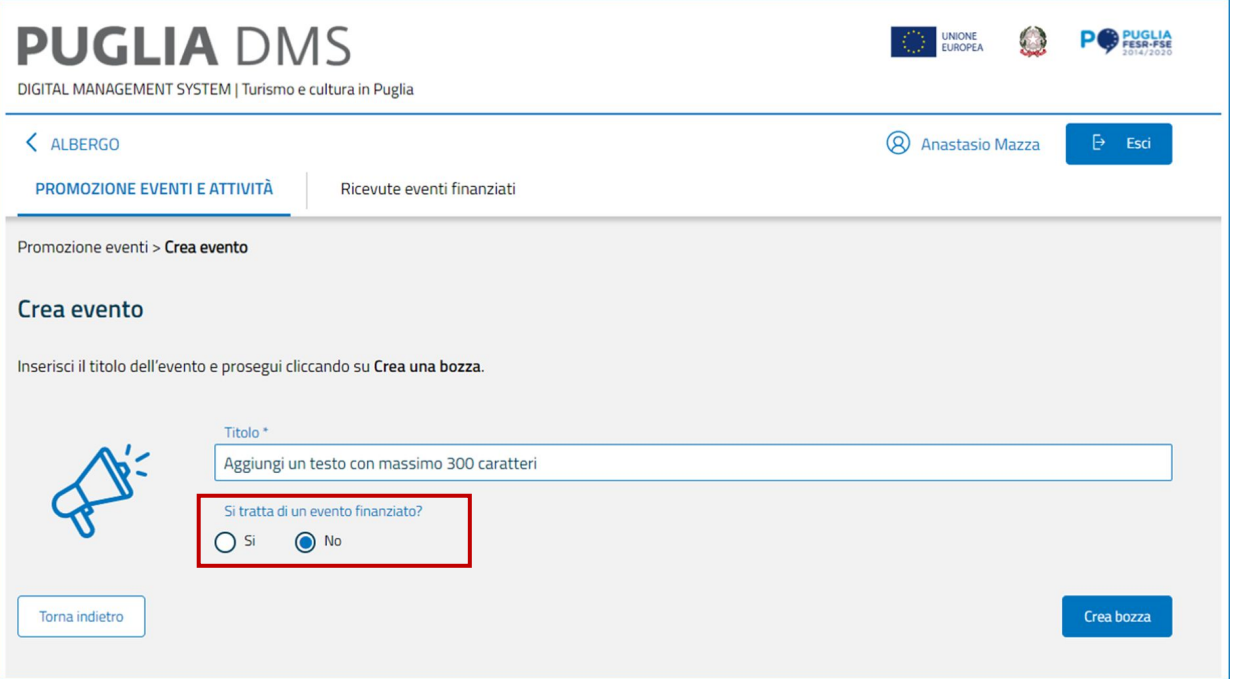

Crea un nuovo evento inserendo un titolo (specificando se l'evento è finanziato o meno).

Se l'evento non è finanziato da un bando o un avviso regionale, scegli NO e clicca su «crea bozza» per avviare il processo di generazione di un nuovo evento.

# **PUGLIA DMS**

# **PUGLIA DMS**

# **PUGLIA DMS**

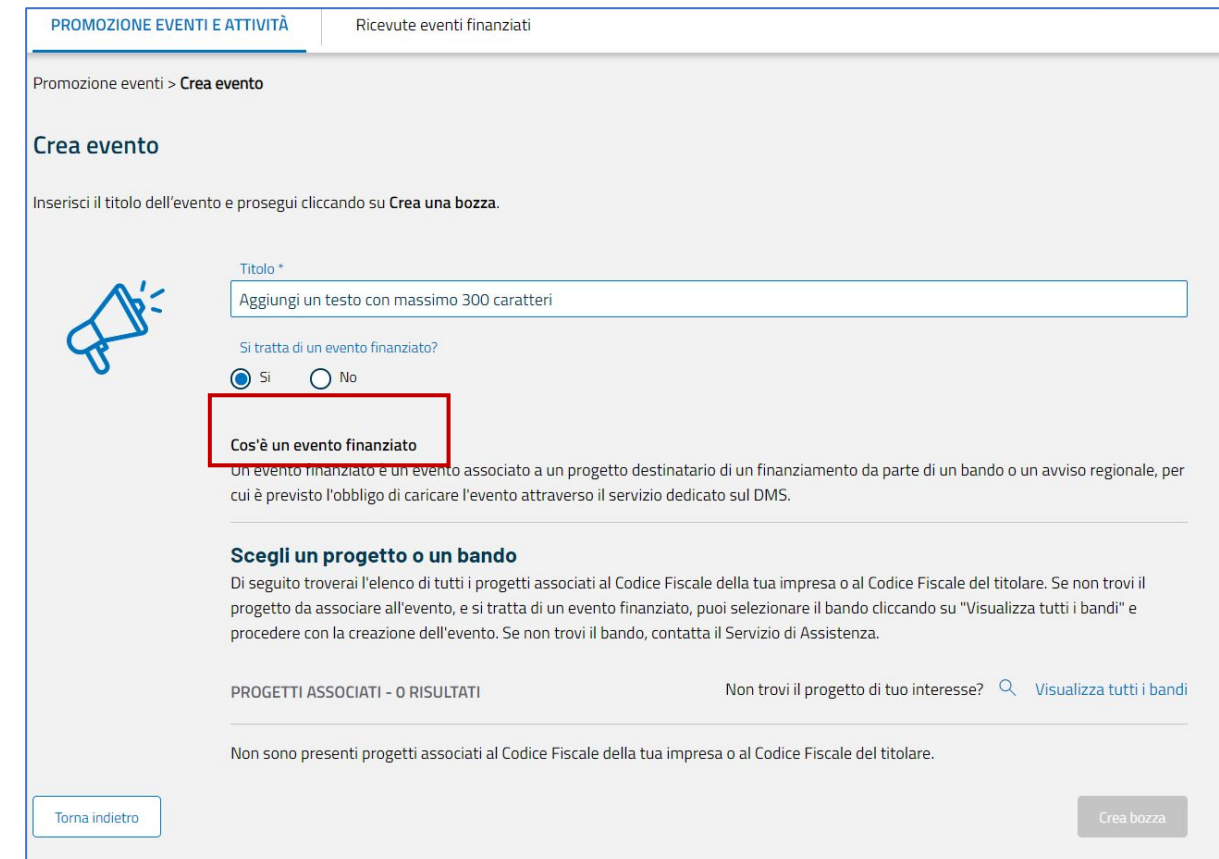

Un **evento finanziato** è un evento associato ad un progetto destinatario di un finanziamento da parte di un bando o un avviso regionale.

Nel caso di evento finanziato, scegli un progetto tra quelli associati al tuo codice fiscale o a quello della tua azienda.

# **PUGLIA DMS**

# **PUGLIA DMS**

# **PUGLIA DMS**

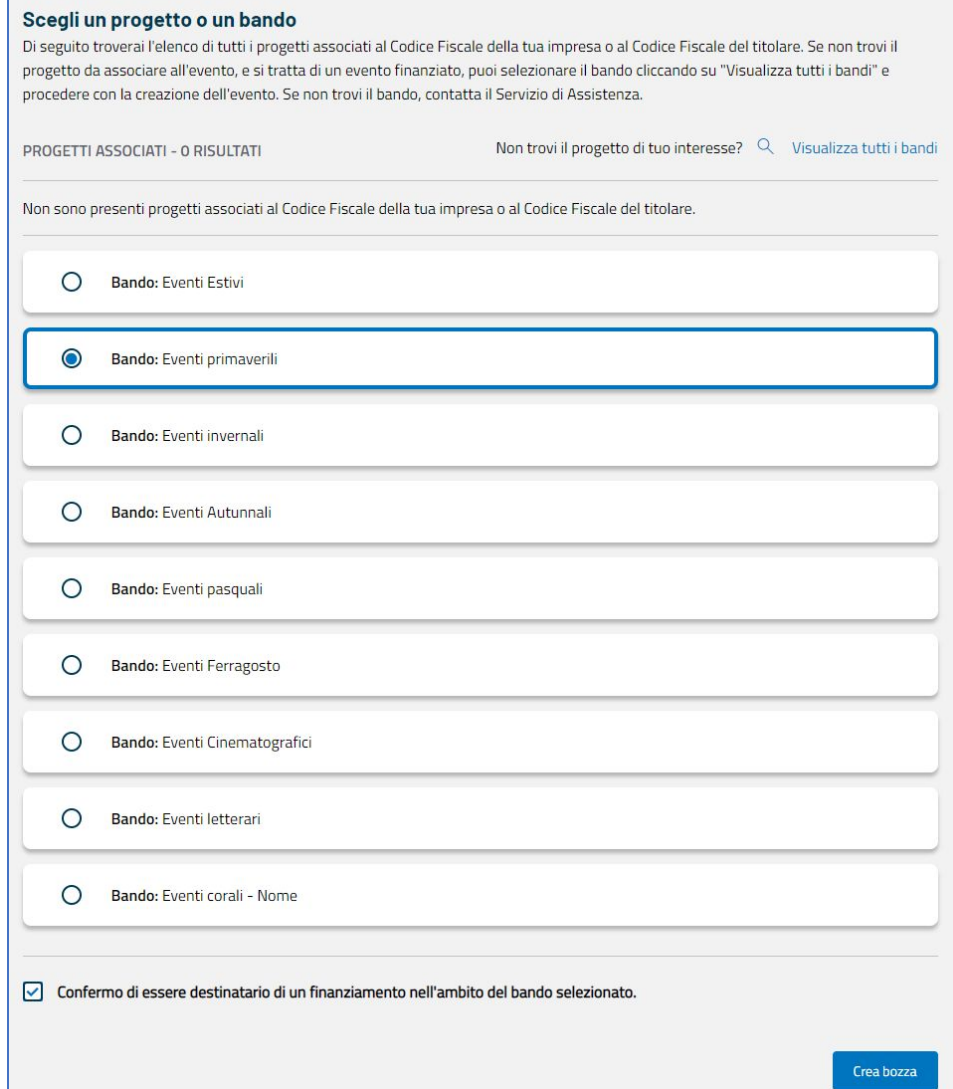

Nel caso non riesca a trovare il progetto di tuo interesse, clicca su «**visualizza tutti i bandi**» per scegliere manualmente il progetto dalla lista completa dei bandi.

Una volta scelto il bando a cui l'evento è associato, conferma con apposito flag di essere destinatario di un finanziamento per il bando scelto e clicca su «crea bozza» per avviare il processo di generazione di un nuovo evento.

# **PUGLIA DMS**

#### **PUGLIA DMS**

# **PUGLIA DMS**

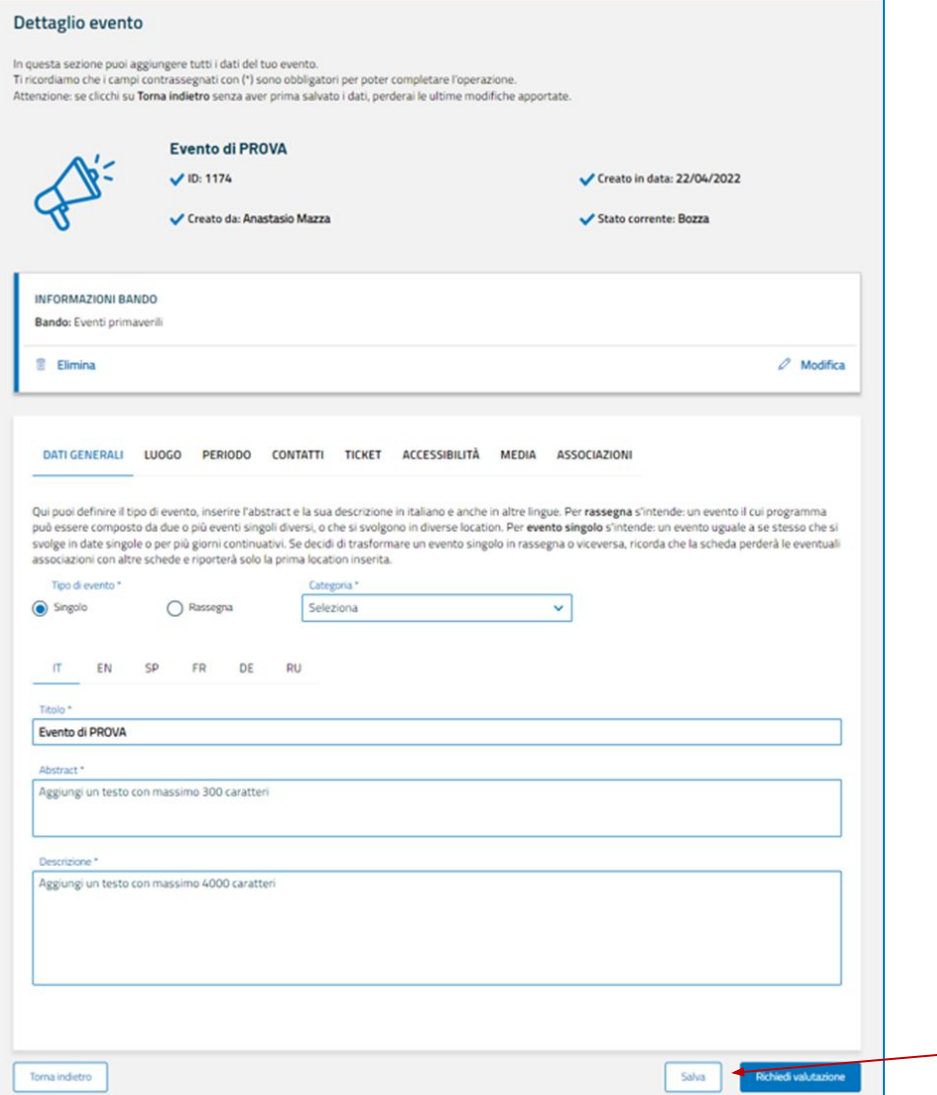

Dopo aver cliccato su «crea bozza», si aprirà **la scheda di dettaglio**, una sezione dove poter aggiungere tutte le informazioni relative al tuo evento.

Ricorda che i campi contrassegnati con l'asterisco (\*) sono obbligatori.

Inoltre, ricorda che puoi sempre modificare l'evento da FINANZIATO a NON FINANZIATO e viceversa, cliccando sull'apposita finestra.

*Dopo ogni modifica, ricorda di cliccare sul tasto SALVA, in modo da non perdere i tuoi progressi.*

#### **PUGLIA DMS**

#### **PUGLIA DMS**

# **PUGLIA DMS**

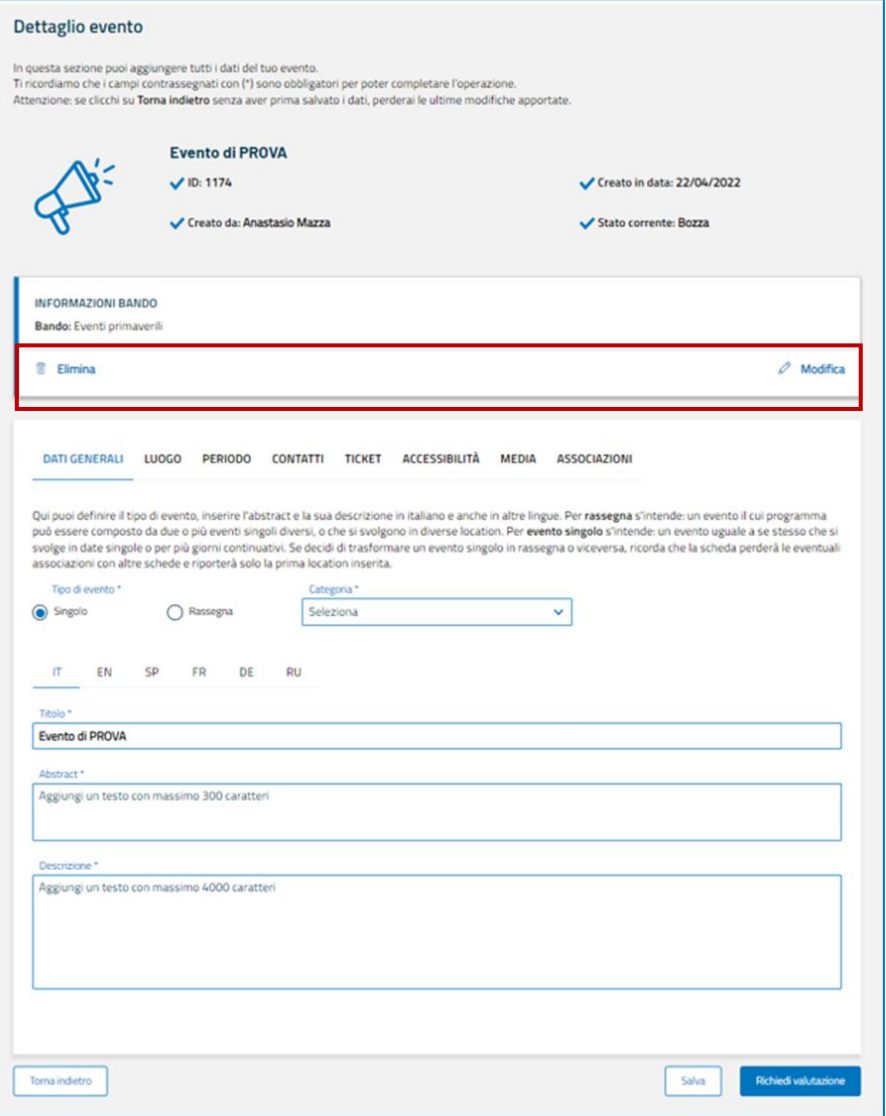

Nel caso si voglia passare **da EVENTO FINANZIATO a NON FINANZIATO**, ti basterà utilizzare il tasto «ELIMINA» sull'apposita finestra.

Nel caso si voglia invece modificare il bando di riferimento, clicca su «MODIFICA» per tornare all'elenco dei bandi da poter associare.

### **PUGLIA DMS**

# **PUGLIA DMS**

# **PUGLIA DMS**

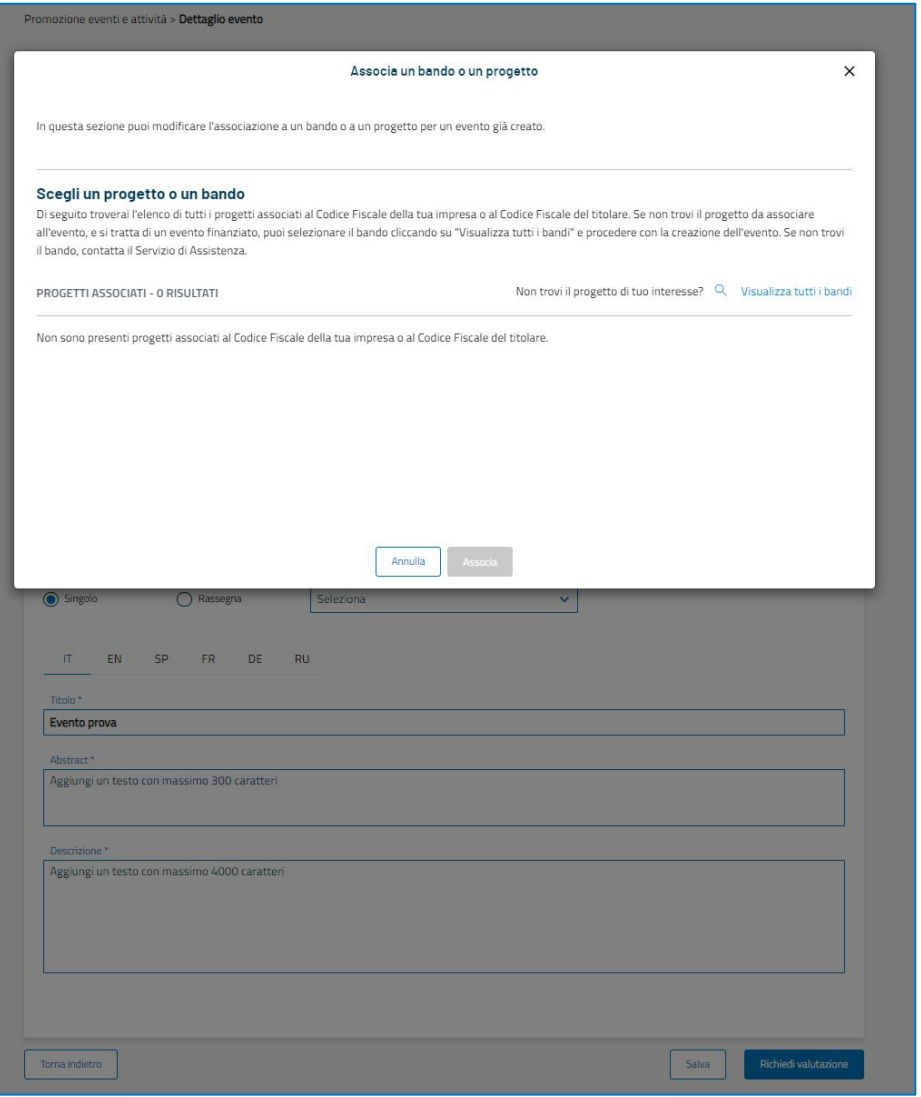

Se, al contrario, vuoi passare **da evento non finanziato a evento finanziato**, utilizza l'apposita finestra per associare l'evento ad un progetto.

Tramite il tasto «ESPANDI» potrai avviare il procedimento descritto in precedenza, per creare un evento finanziato.

### **PUGLIA DMS**

# **PUGLIA DMS**

# **PUGLIA DMS**

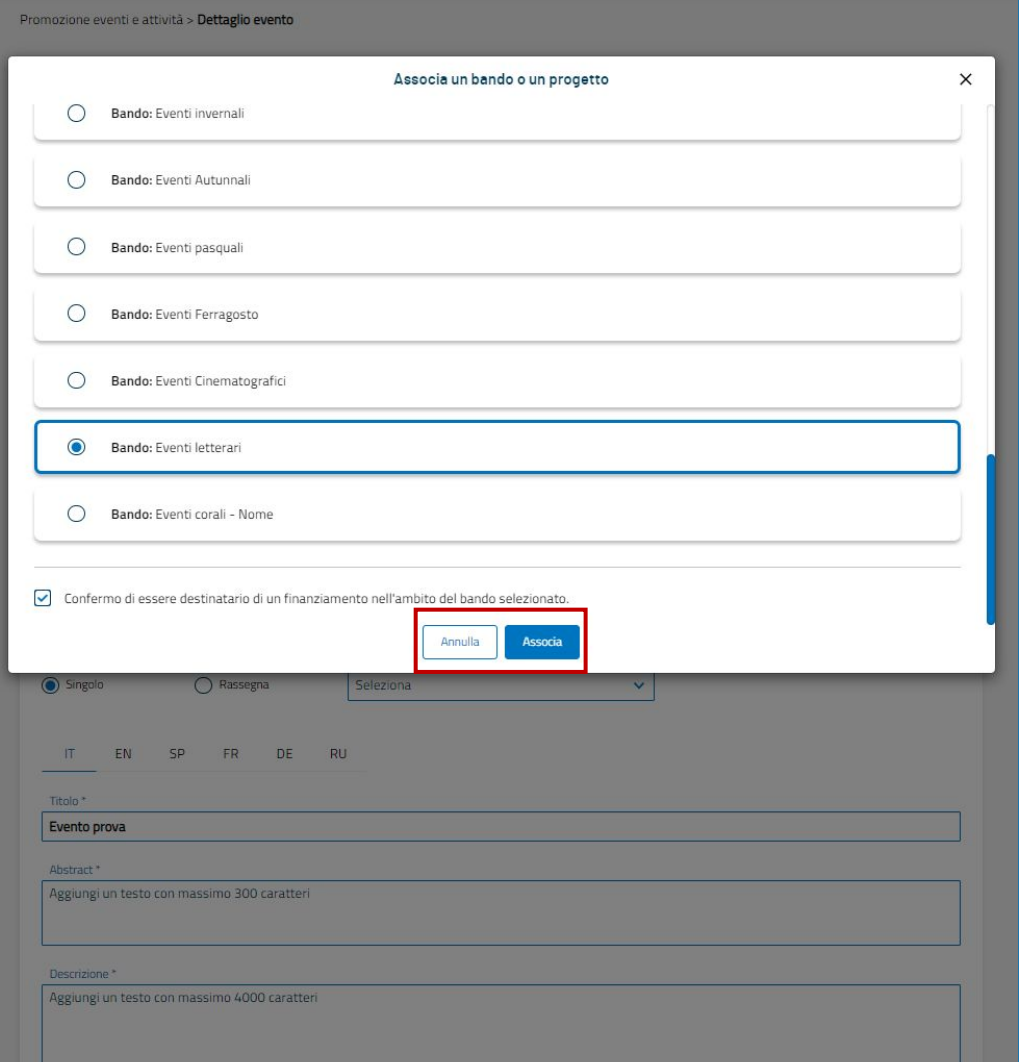

Una volta scelto il bando a cui l'evento è associato, conferma con apposito flag di essere destinatario di un finanziamento per il bando scelto, e clicca su «associa» per modificare lo stato del tuo evento, da NON FINANZIATO a FINANZIATO.

### **PUGLIA DMS**

# **PUGLIA DMS**

# **PUGLIA DMS**

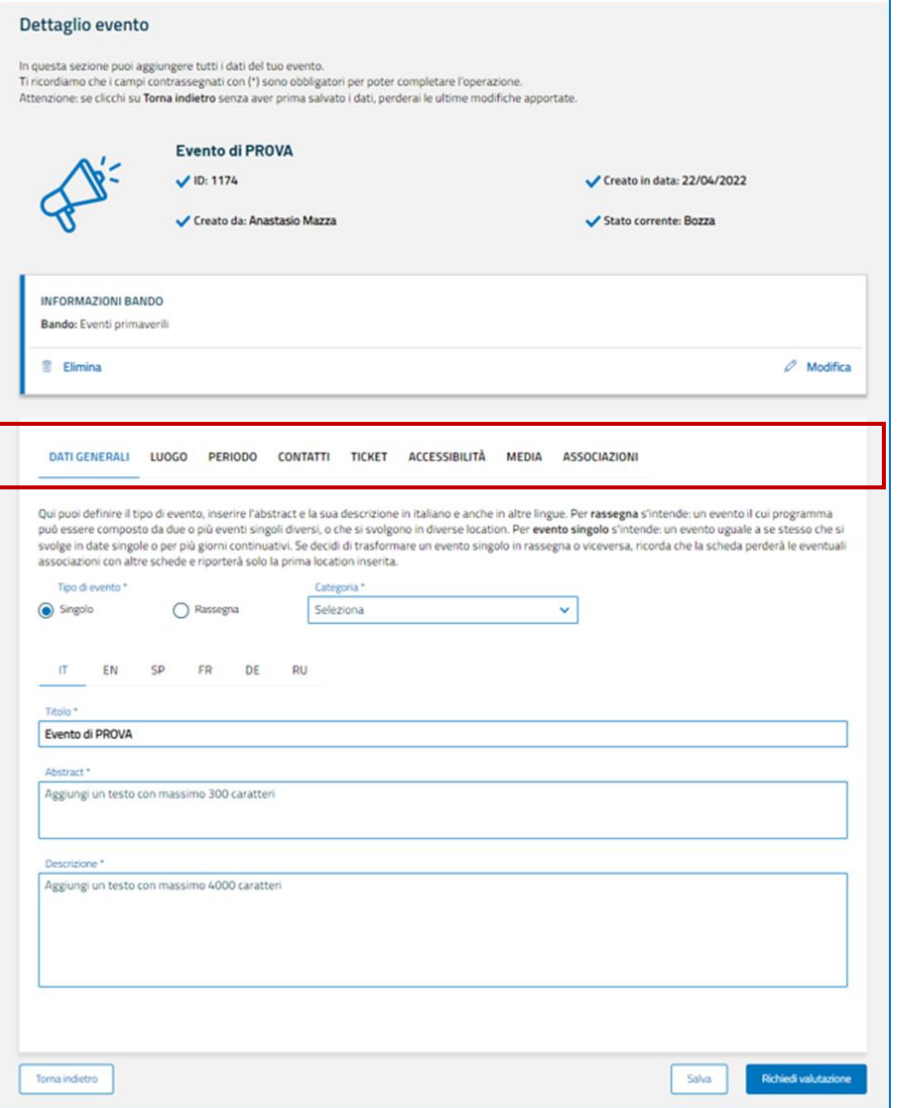

### **Passiamo alle informazioni per la Promozione!**

La scheda di dettaglio è composta da otto moduli da compilare:

- Dati generali
- Luogo
- Periodo
- Contatti
- Ticket
- Accessibilità
- Media
- Associazioni

# **PUGLIA DMS**

# **PUGLIA DMS**

# **PUGLIA DMS**

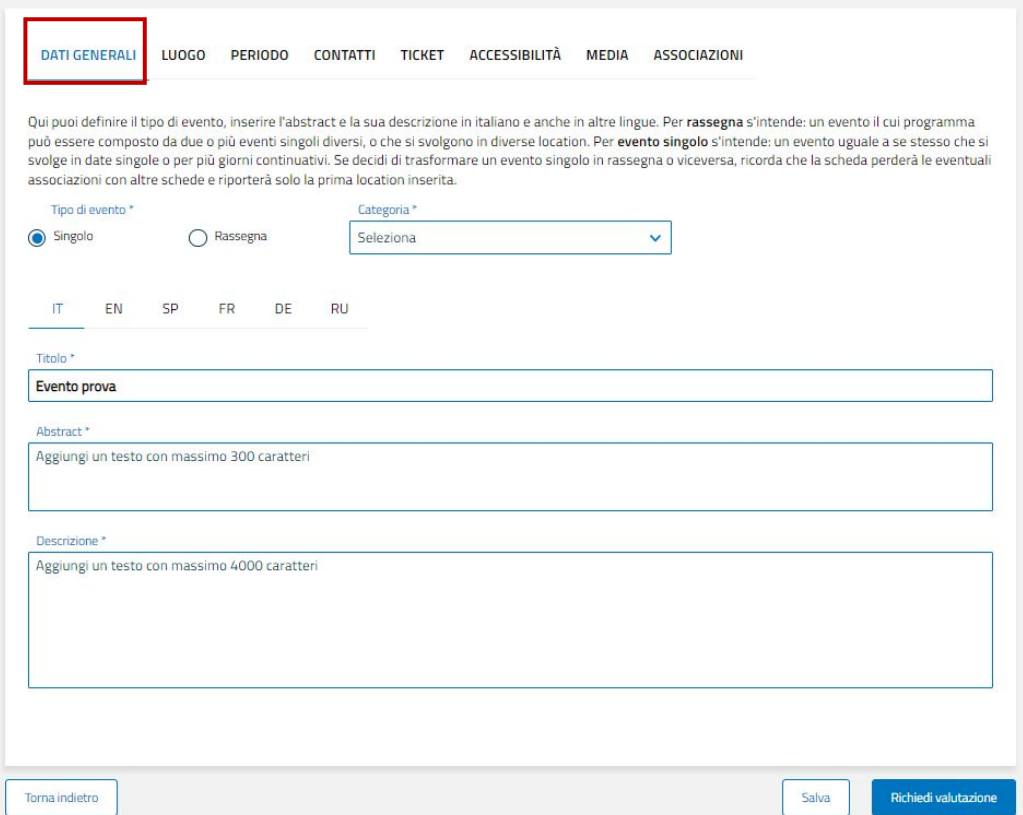

#### **Dati generali**

Compila il modulo indicando se si tratta di evento singolo o di rassegna, la categoria di appartenenza (scegliendo da apposito elenco), e le informazioni generali (titolo, abstract e descrizione). Per Abstract si intende una breve presentazione dell'evento.

# **PUGLIA DMS**

# **PUGLIA DMS**

# **PUGLIA DMS**

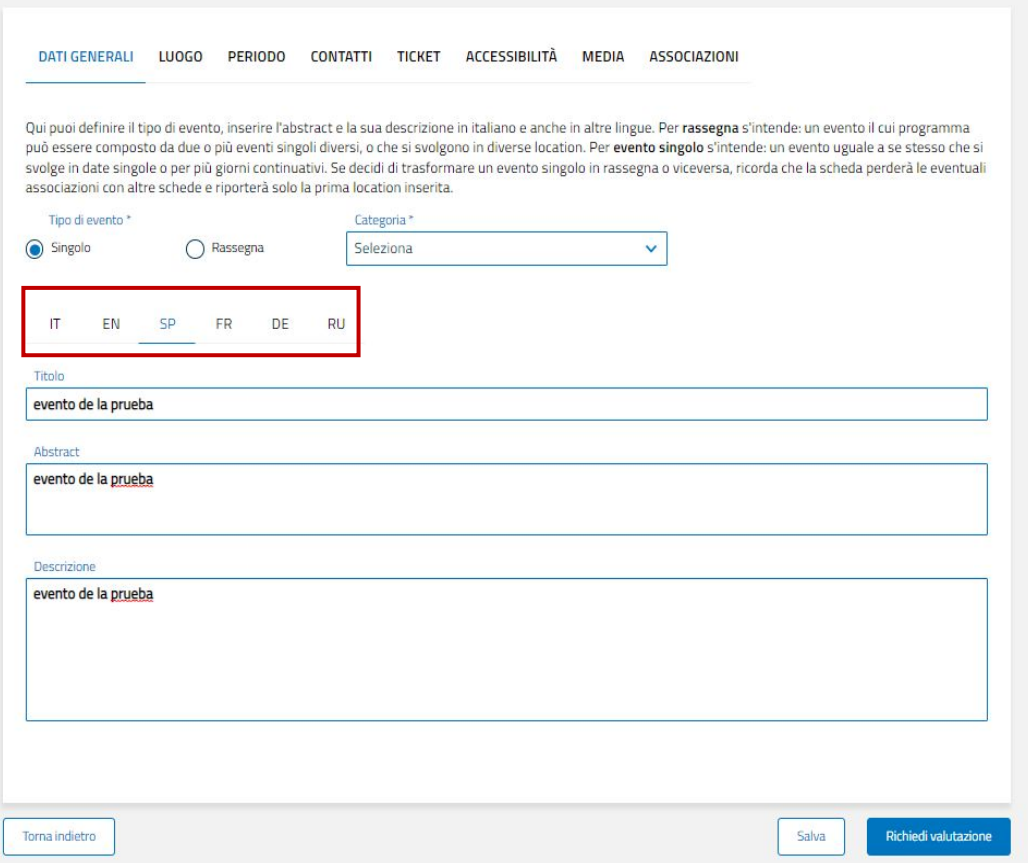

#### **Dati generali**

Puoi inserire gli stessi contenuti anche in altre lingue, in modo che siano accessibili a una maggiore quantità di potenziali fruitori.

# **PUGLIA DMS**

### **PUGLIA DMS**

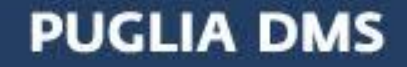

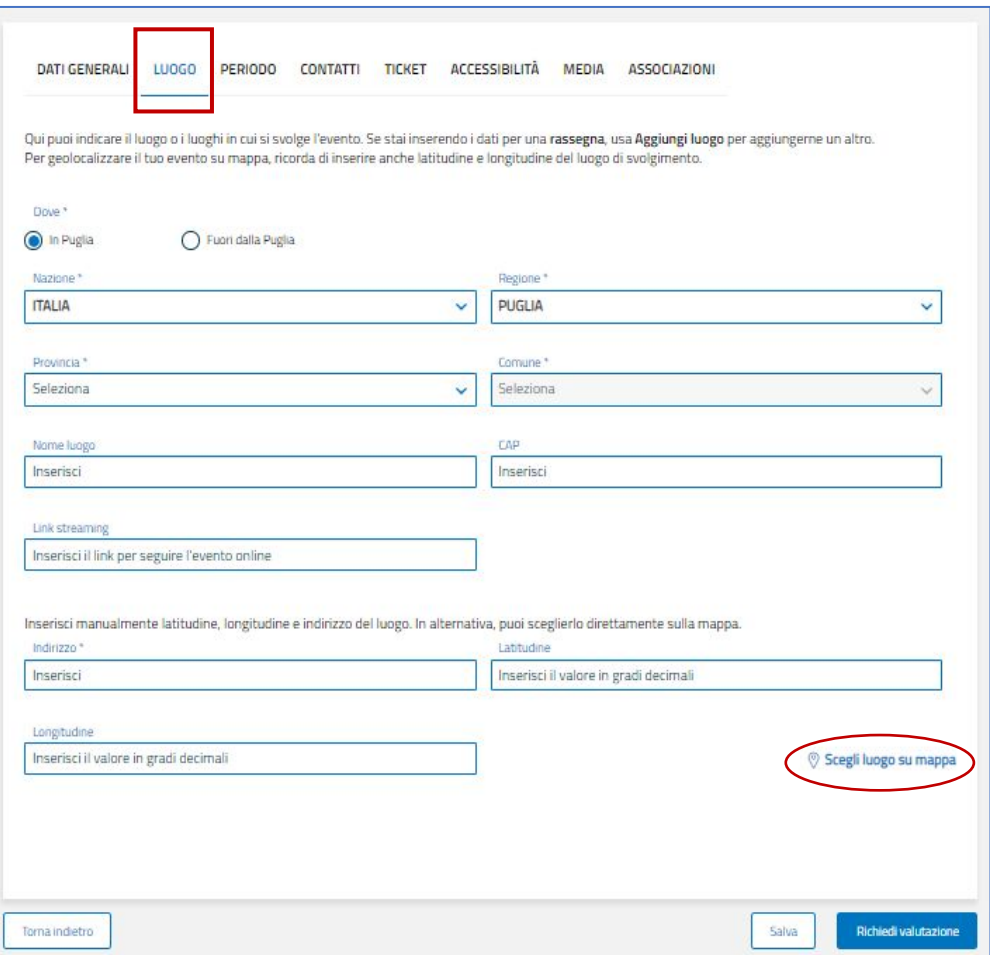

#### **Luogo**

Inserisci il luogo in cui si svolge l'evento. Nel caso non sia un evento singolo, ma una rassegna, usa «Aggiungi luogo» per aggiungerne un altro.

Puoi inoltre geolocalizzare l'evento su mappa, inserendone l'indirizzo, le coordinate o scegliendolo direttamente su mappa attraverso la funzionalità «scegli luogo su mappa».

# **PUGLIA DMS**

### **PUGLIA DMS**

# **PUGLIA DMS**

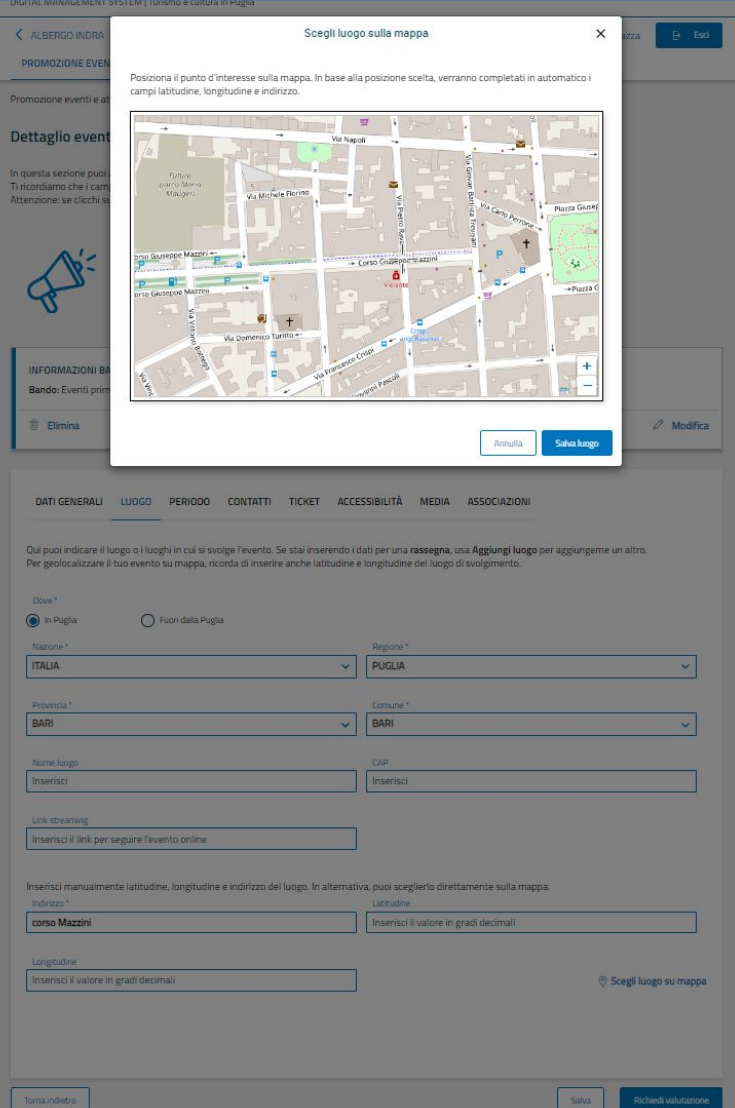

#### **Luogo**

Cliccando su «scegli luogo su mappa» si aprirà la mappa.

Posiziona l'indicatore sul punto della mappa da te scelto e clicca sul pulsante «SALVA LUOGO».

In base alla posizione, saranno completati in automatico i campi latitudine, longitudine e indirizzo.

# **PUGLIA DMS**

#### **PUGLIA DMS**

# **PUGLIA DMS**

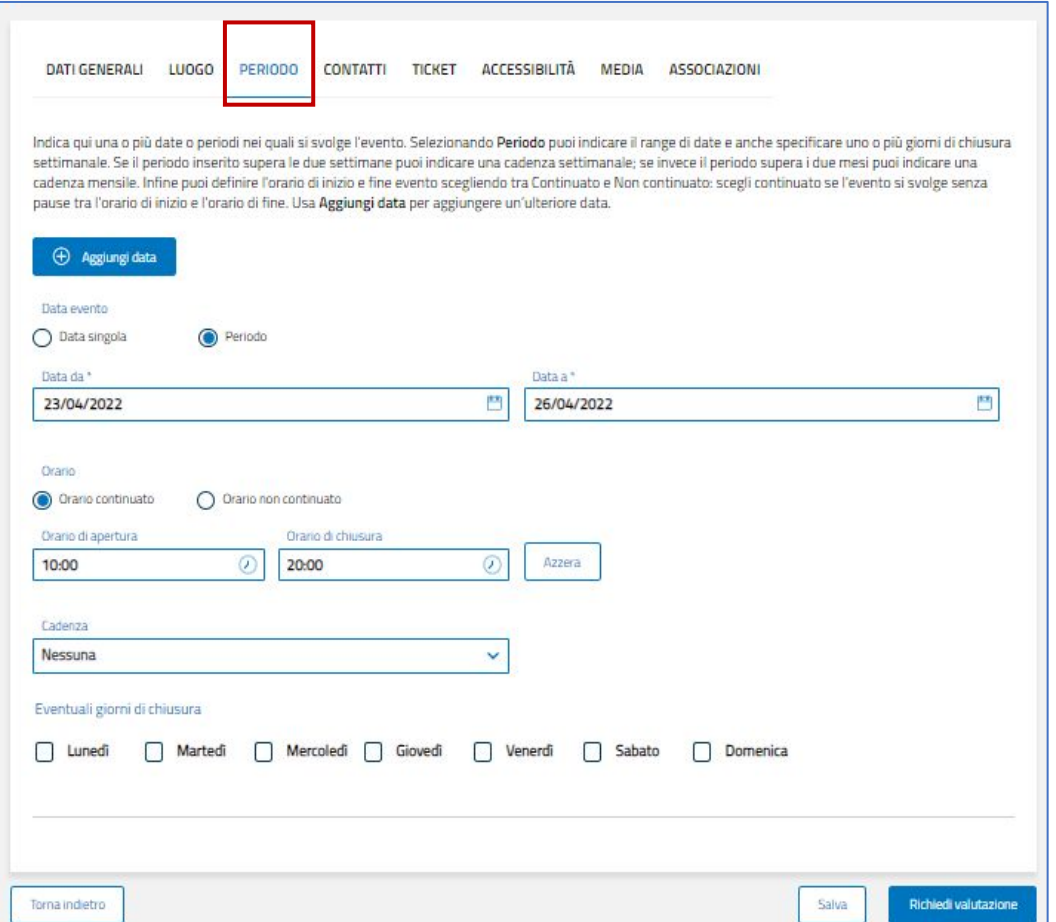

#### **Periodo**

Indica la data o le date in cui si svolge il tuo evento. Selezionando PERIODO, potrai inserire più date (tramite il tasto «aggiungi data»). Aggiungi la tipologia di apertura dell'evento (orario continuato o orari specifici) ed eventuali giorni di chiusura.

# **PUGLIA DMS**

# **PUGLIA DMS**

# **PUGLIA DMS**

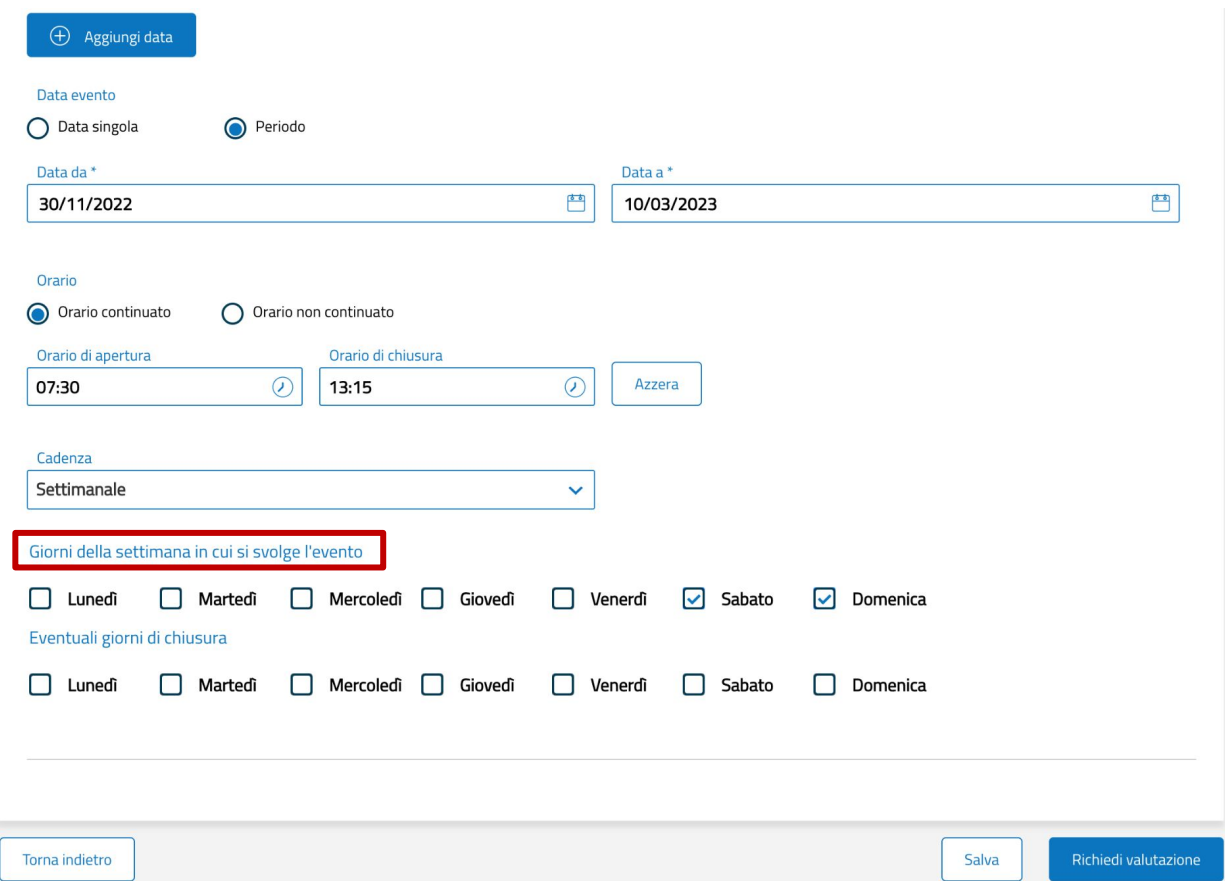

#### **Periodo**

Se il tuo evento si svolge nelle stesse giornate di un arco temporale, puoi indicare anche la cadenza, settimanale o mensile.

# **PUGLIA DMS**

# **PUGLIA DMS**

# **PUGLIA DMS**

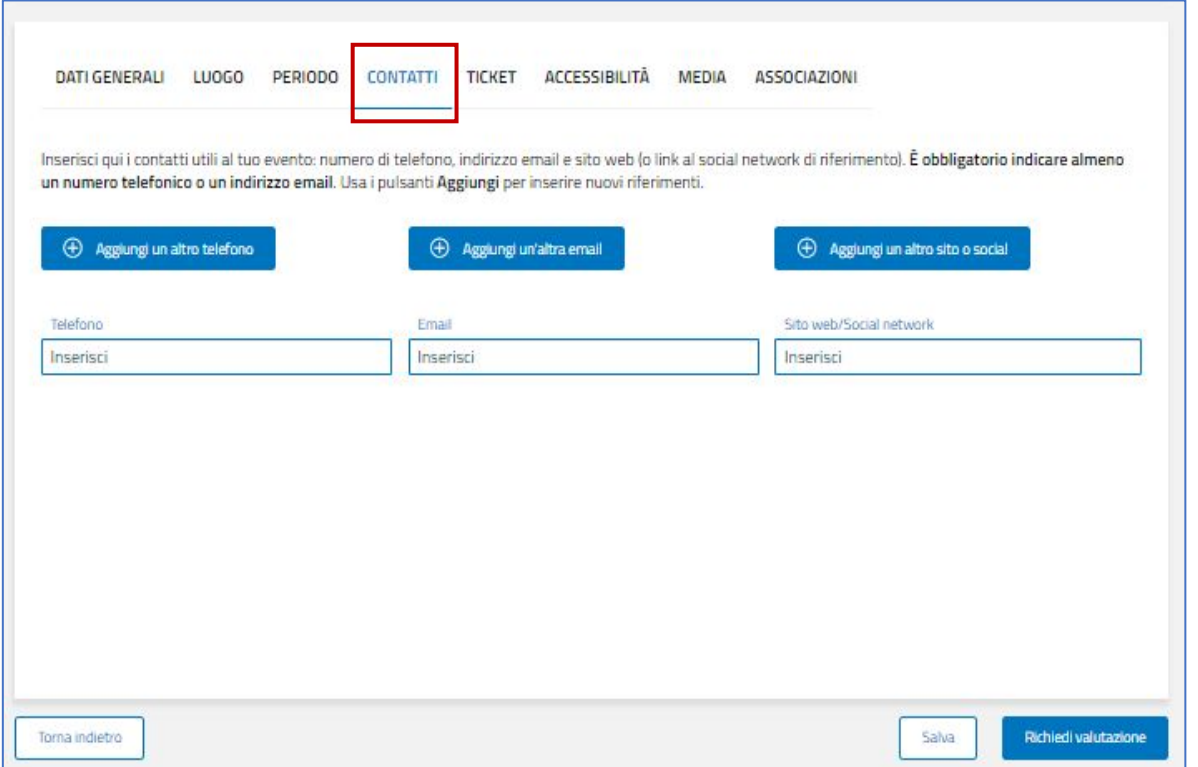

#### **Contatti**

Inserisci i contatti di riferimento del tuo evento, indicando numero di telefono, indirizzo email e sito web o profilo social. Ricorda che è obbligatorio indicare almeno un numero telefonico o un indirizzo email. Per ogni tipologia di riferimenti, puoi aggiungere più di un contatto tramite appositi pulsanti «AGGIUNGI».

# **PUGLIA DMS**

# **PUGLIA DMS**

# **PUGLIA DMS**

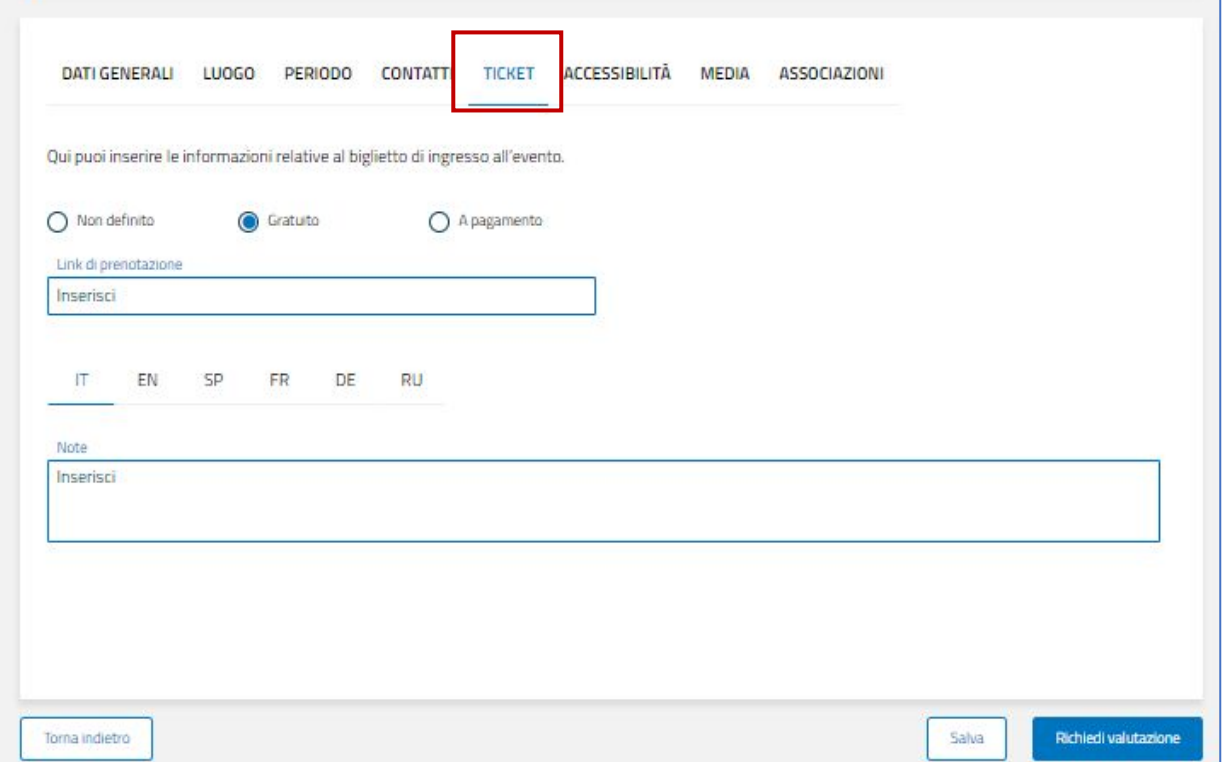

#### **Ticket**

Qui puoi inserire le informazioni relative al biglietto di ingresso all'evento.

Nel caso sia un evento **gratuito**, inserisci semplicemente un eventuale **link di prenotazione** e, se utili, delle note (hai la possibilità di inserirle in più lingue).

# **PUGLIA DMS**

# **PUGLIA DMS**

# **PUGLIA DMS**

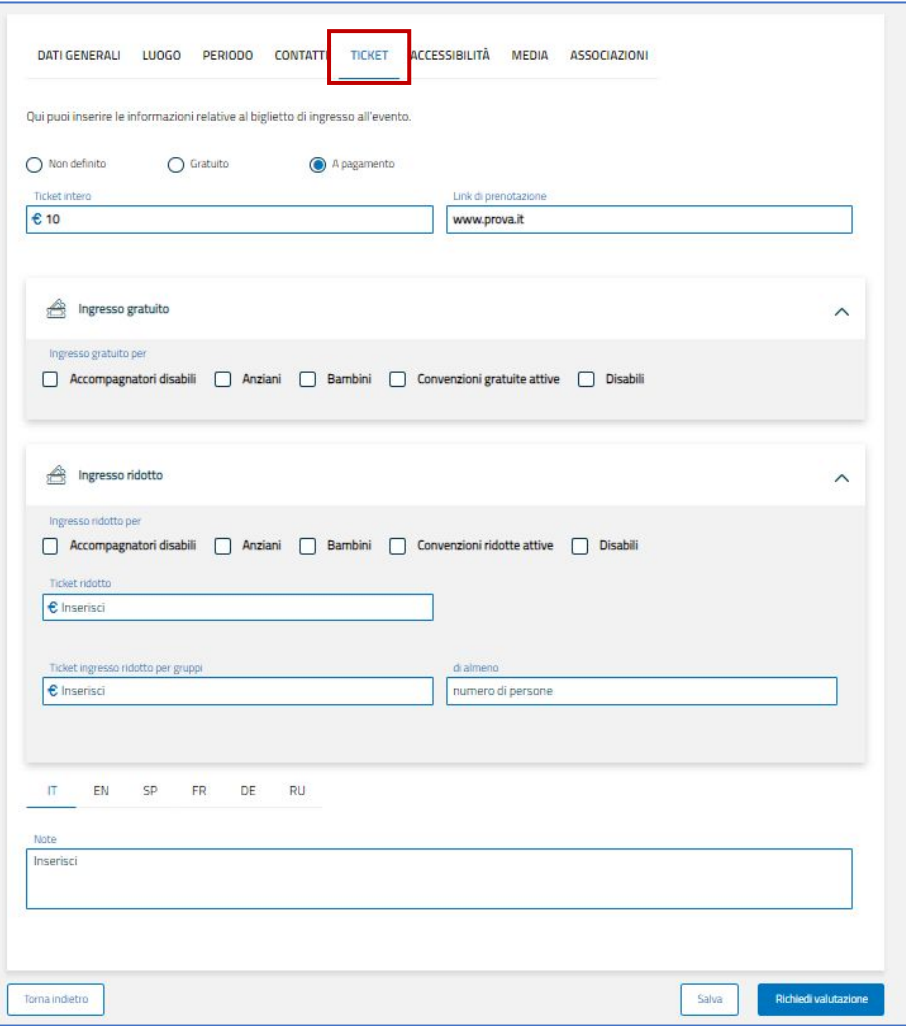

### **Ticket**

Nel caso sia necessario l'acquisto di un biglietto, scegli l'opzione «a pagamento» e inserisci il prezzo del biglietto e **link di prenotazione**.

Ci sono agevolazioni? Inserisci eventuali categorie che beneficiano di ingresso gratuito o ridotto (e nel caso specifica l'entità della riduzione).

Se utili, inserisci delle note (hai la possibilità di inserirle in più lingue).

# **PUGLIA DMS**

# **PUGLIA DMS**

# **PUGLIA DMS**

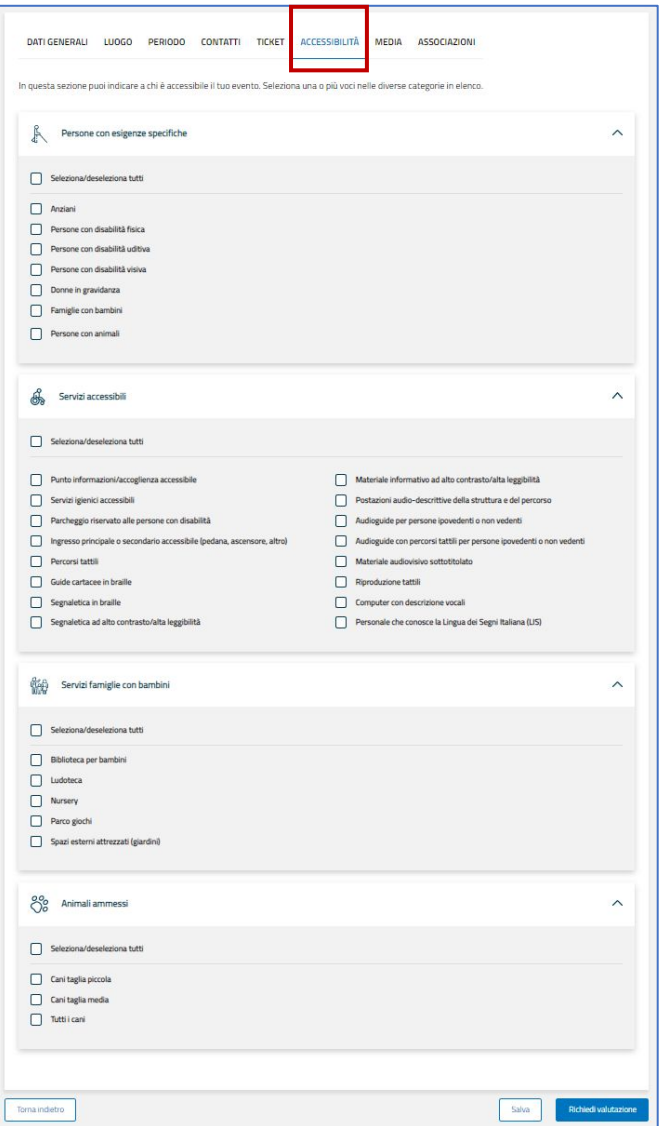

#### **Accessibilità**

L'accessibilità di un evento è un tema fondamentale. Indica a quali categorie il tuo evento è accessibile, quali servizi metti eventualmente a disposizione, se sono previsti servizi per famiglie e bambini e se gli animali sono ammessi.

### **PUGLIA DMS**

#### **PUGLIA DMS**

# **PUGLIA DMS**

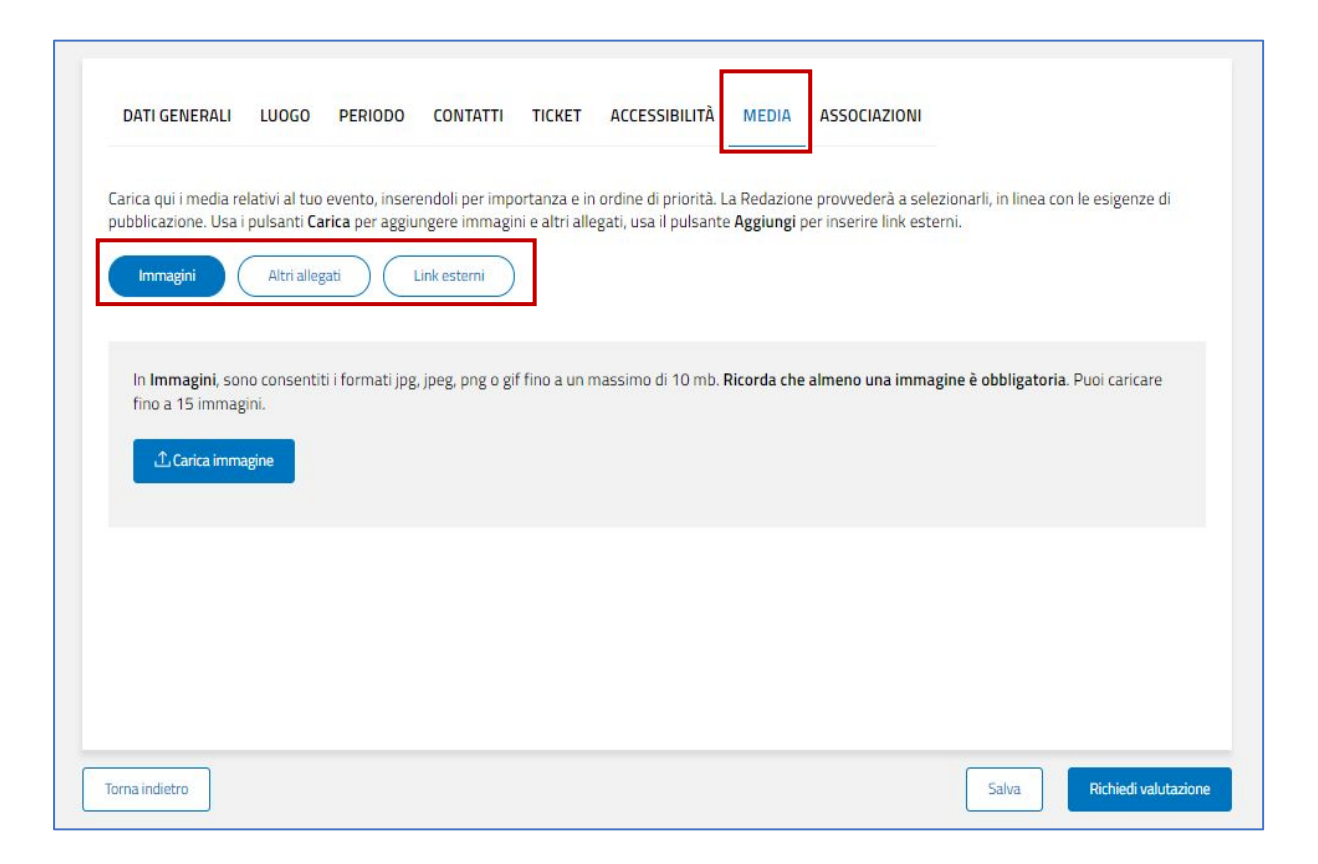

#### **Media**

Rendi la promozione del tuo evento molto più accattivante, tramite l'inserimento di immagini, consentite con il formato jpg, jpeg, png o gif, fino ad un massimo di 10MB.

Puoi caricare fino a 15 immagini, ma ricorda che il caricamento di almeno un'immagine è obbligatorio.

*Ricorda che in fase di registrazione al DMS hai autorizzato la Regione Puglia alla pubblicazione e diffusione, in qualsiasi forma, di testi e immagini (disponendo di consensi di chi è ritratto nelle foto etc.).* 

# **PUGLIA DMS**

### **PUGLIA DMS**

# **PUGLIA DMS**

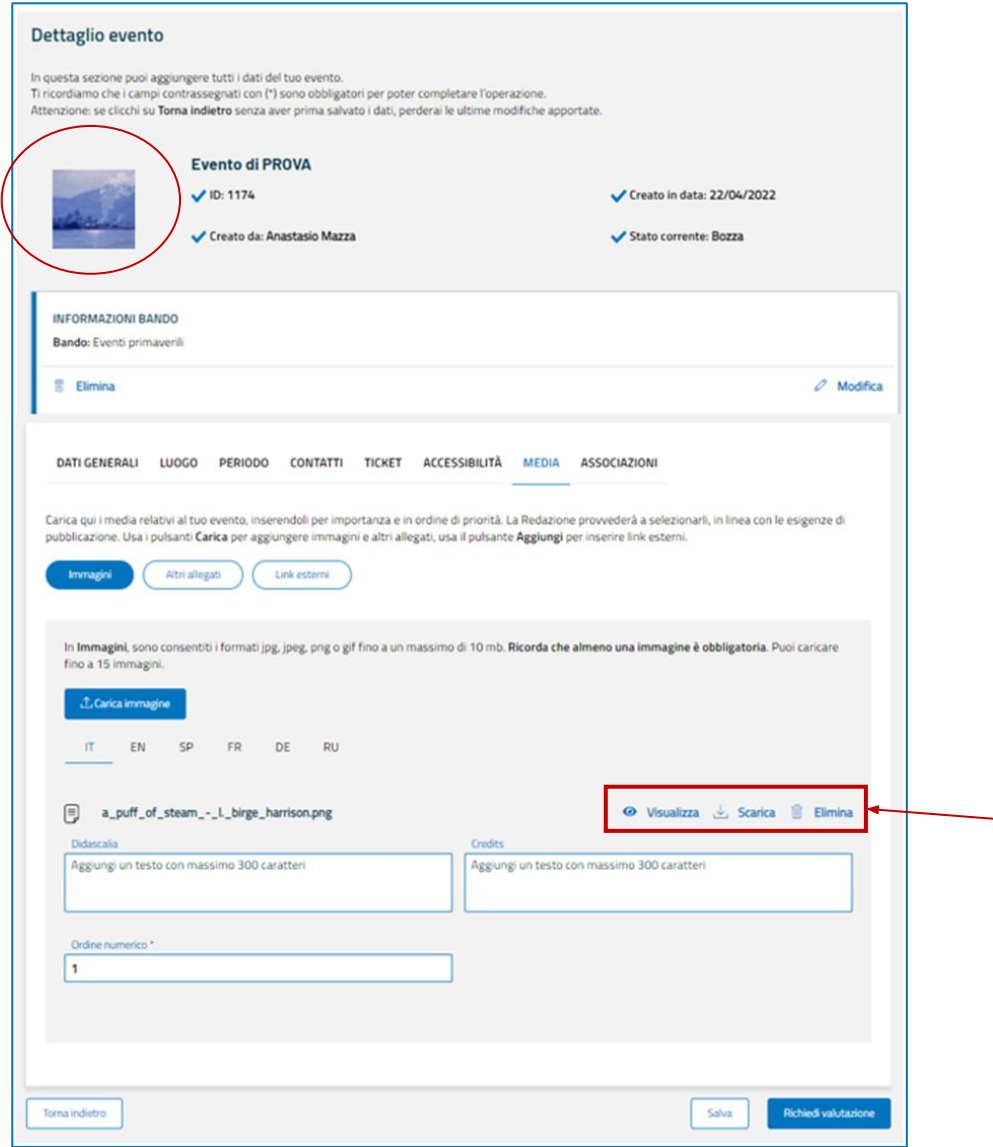

**PUGLIA DMS** 

#### **Media**

**PUGLIA DMS** 

Una volta caricata l'immagine, inserisci una didascalia, eventuali credits e un numero che indichi l'ordine con cui le foto saranno visualizzate al pubblico (puoi inserire i testi in più lingue).

*Ricorda che puoi sempre visualizzare, scaricare ed eliminare le foto inserite, tramite appositi tasti*

**PUGLIA DMS** 

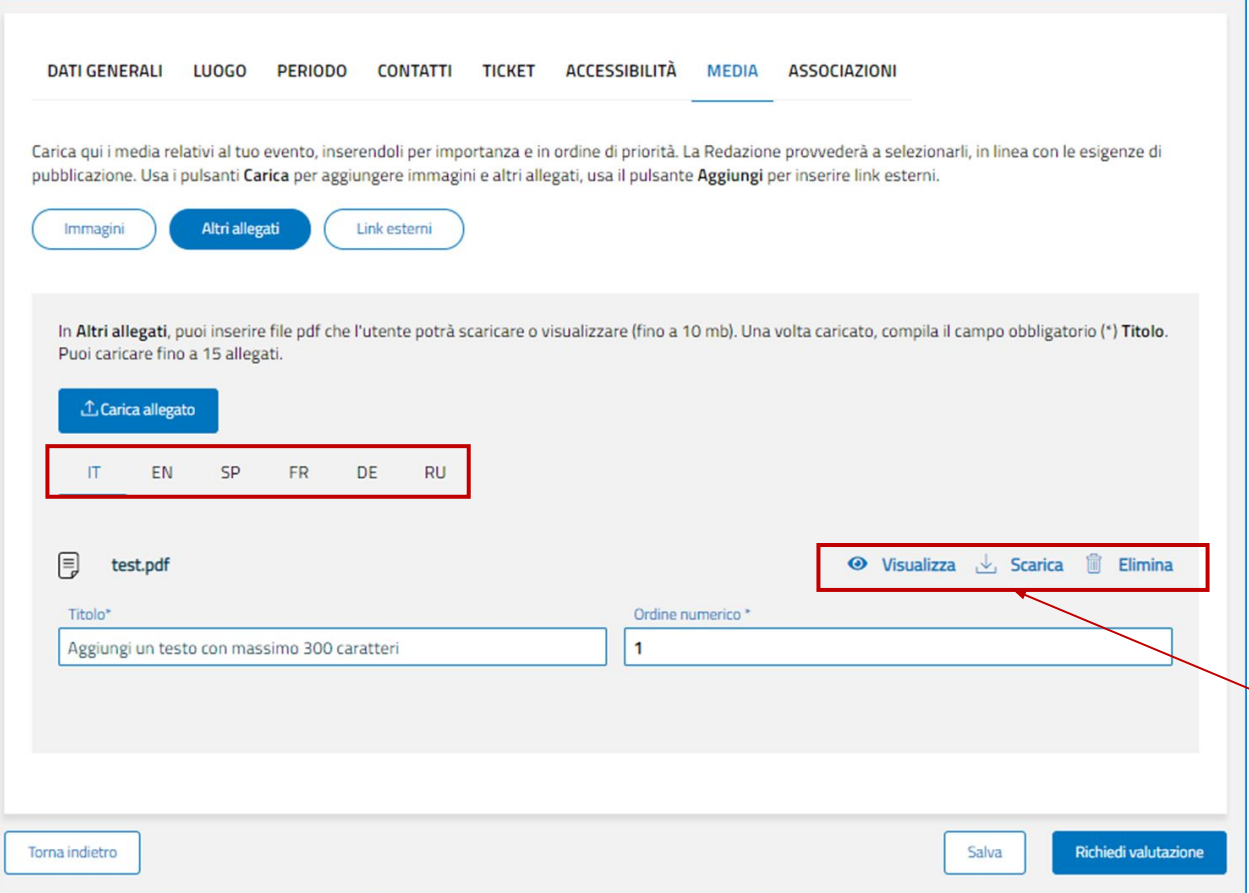

#### **Media**

Puoi inserire altre tipologie di allegati, come documenti.

Anche in questo caso, aggiungi il titolo dell'allegato e il numero progressivo che indichi l'ordine con cui gli allegati saranno visualizzati al pubblico (puoi inserire il titolo in più lingue).

#### Gli allegati potranno essere scaricati dagli utenti.

*Ricorda che puoi sempre visualizzare, scaricare ed eliminare gli allegati inseriti tramite appositi tasti*

# **PUGLIA DMS**

#### **PUGLIA DMS**

# **PUGLIA DMS**

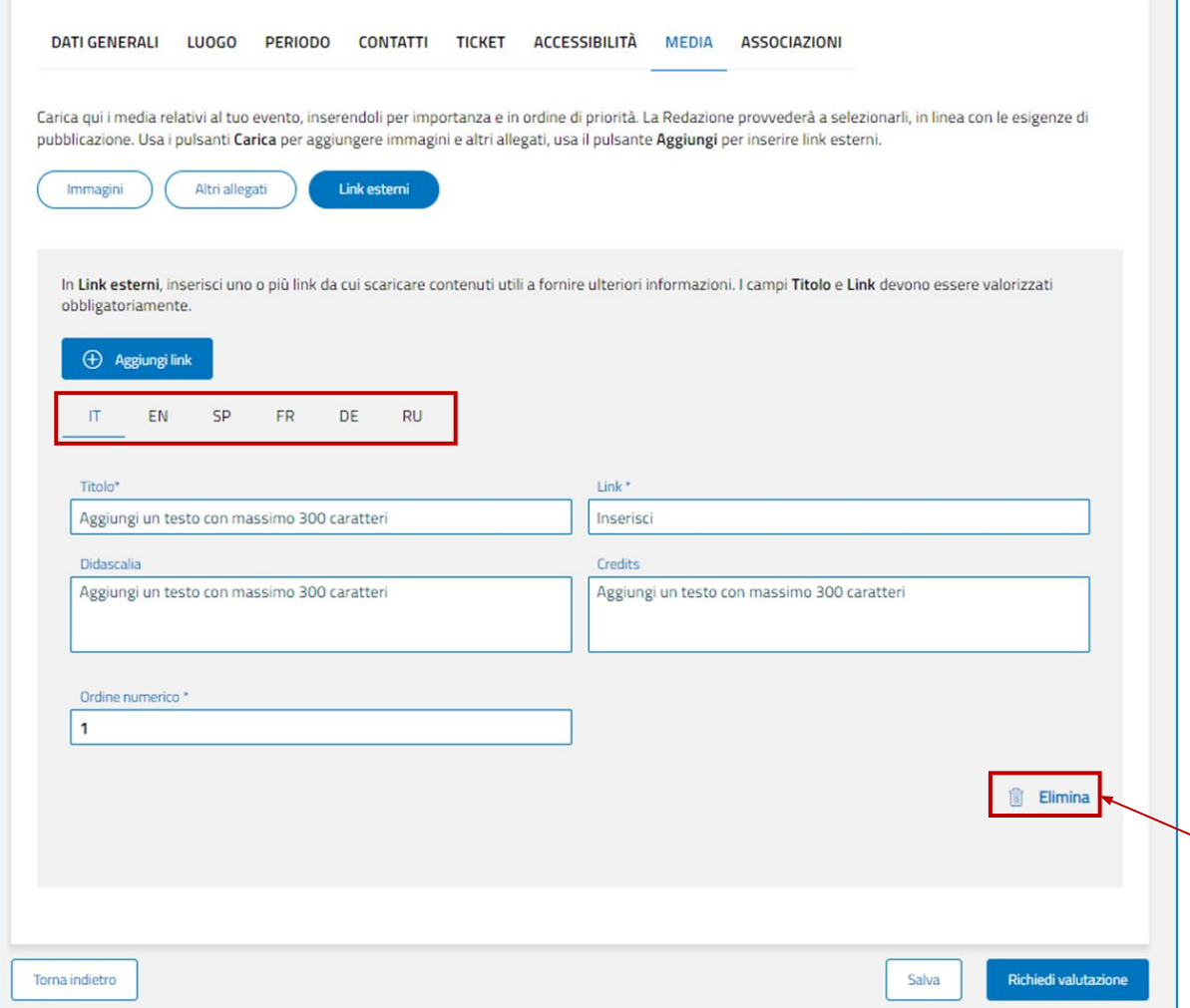

**PUGLIA DMS** 

**PUGLIA DMS** 

#### **Media**

Puoi inserire uno o più link esterni (tramite tasto «aggiungi link»).

Anche in questo caso, oltre al link, aggiungi il titolo, una didascalia, eventuali credits e il numero progressivo che indichi l'ordine con cui i link saranno visualizzati al pubblico (puoi inserire i campi testuali in più lingue).

*Ricorda che puoi sempre eliminare i link inseriti tramite apposito tasto*

# **PUGLIA DMS**

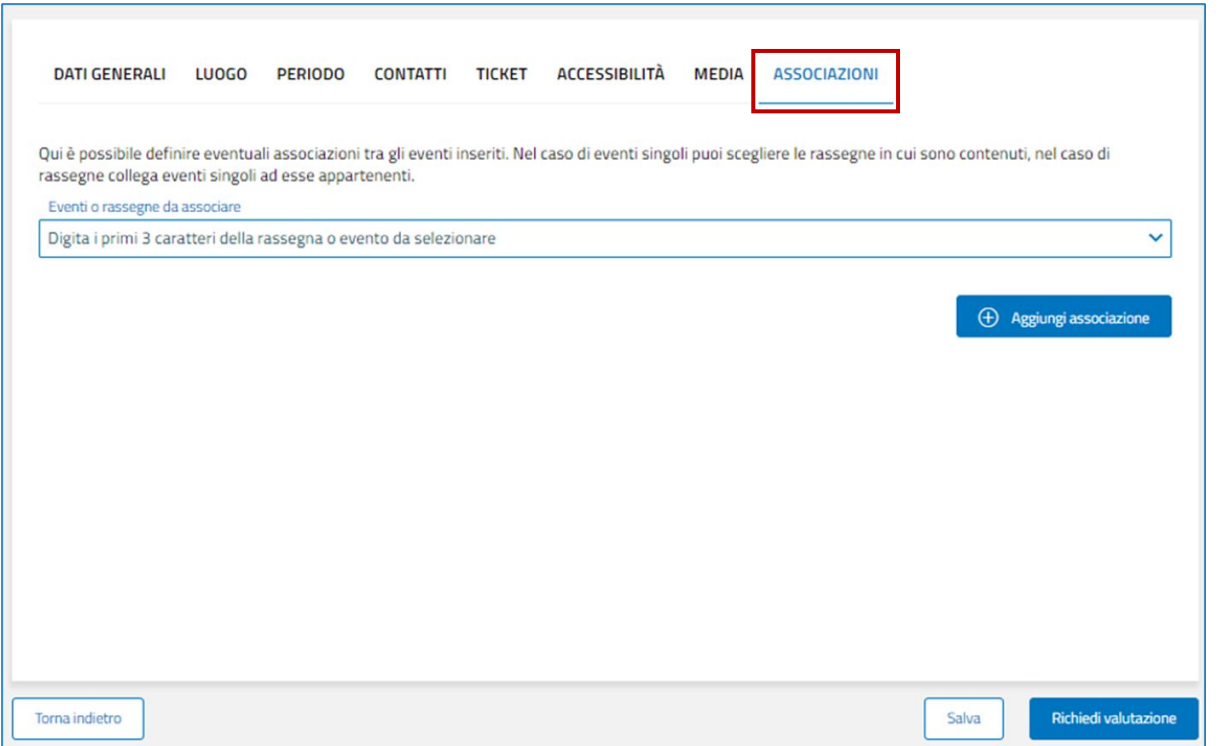

#### **Associazioni**

Inserisci eventuali associazioni tra eventi o rassegne. Nel caso di singolo evento, puoi scegliere la rassegna a cui appartiene; nel caso di rassegna puoi collegarle i singoli eventi che la compongono.

Puoi aggiungere più di un'associazione tramite apposito tasto «aggiungi associazione».

# **PUGLIA DMS**

### **PUGLIA DMS**

# **PUGLIA DMS**

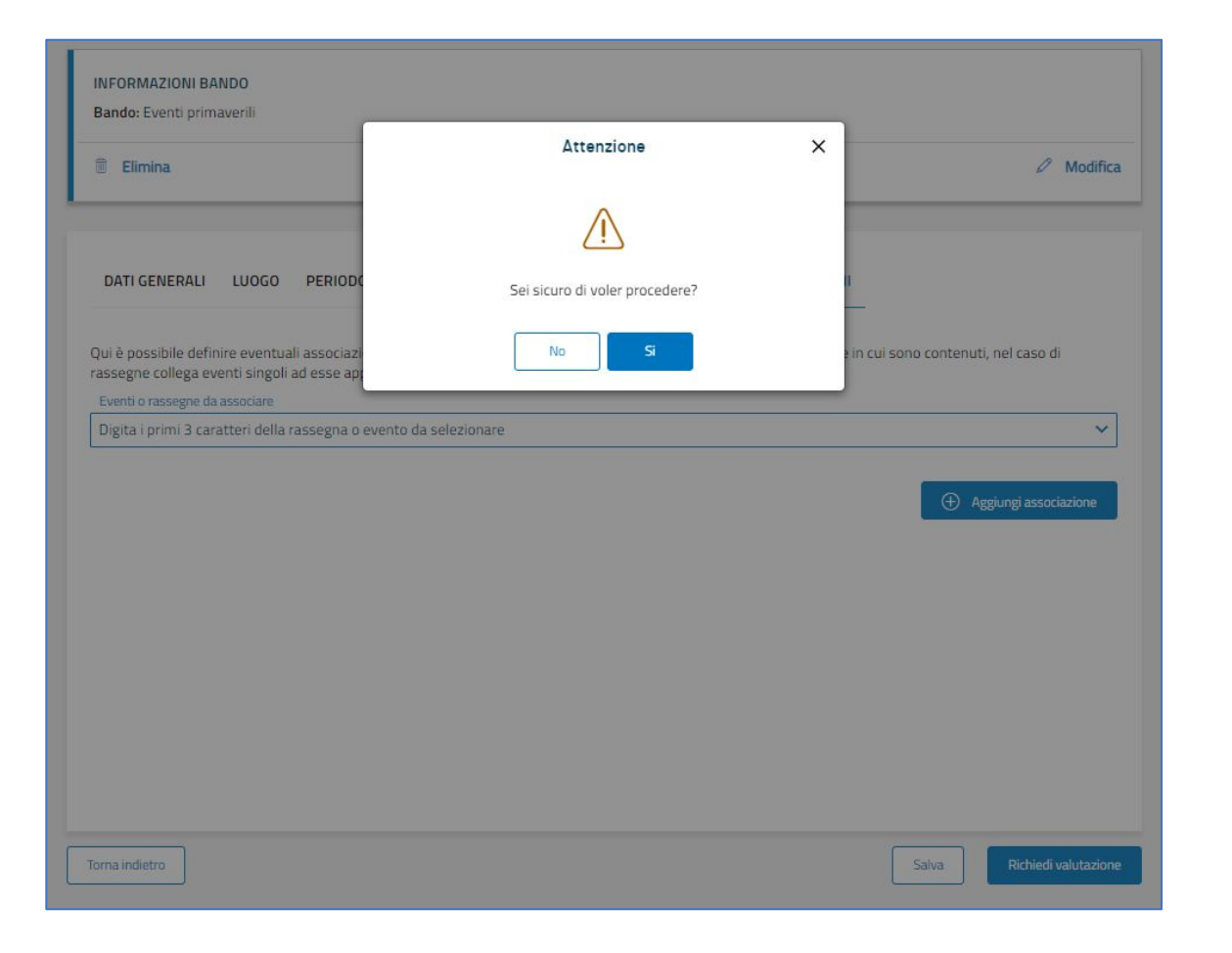

#### **Richiedi valutazione**

Una volta completata la compilazione, clicca sul pulsante «richiedi valutazione», per sottoporre il tuo evento a validazione.

Un alert ti chiederà conferma di invio, in modo da evitare invii accidentali.

# **PUGLIA DMS**

# **PUGLIA DMS**

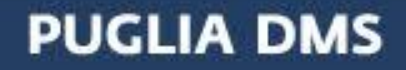

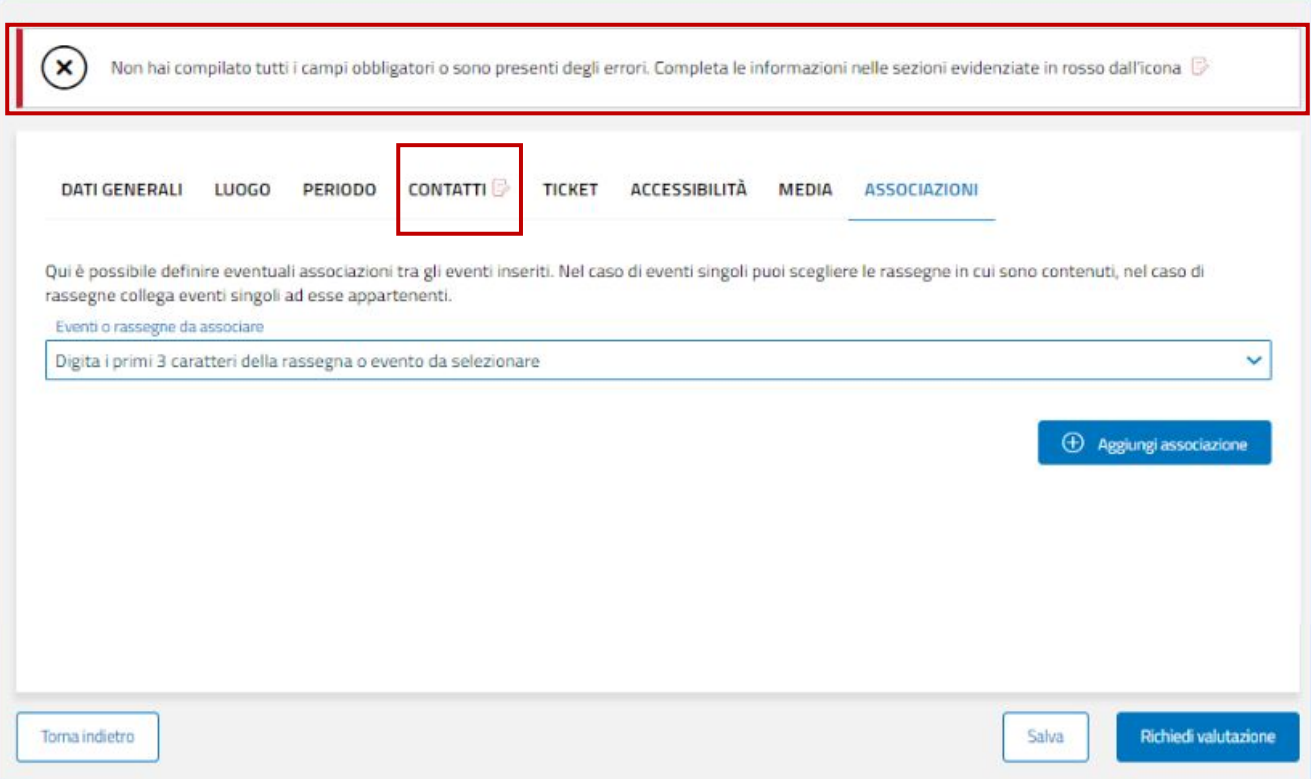

### **Richiedi valutazione**

Nel caso non siano stati compilati tutti i campi obbligatori, la richiesta di valutazione non andrà a buon fine.

Il sistema ti avviserà dei campi mancanti e te ne indicherà l'ubicazione attraverso apposite icone accanto al titolo dei moduli.

# **PUGLIA DMS**

# **PUGLIA DMS**

# **PUGLIA DMS**

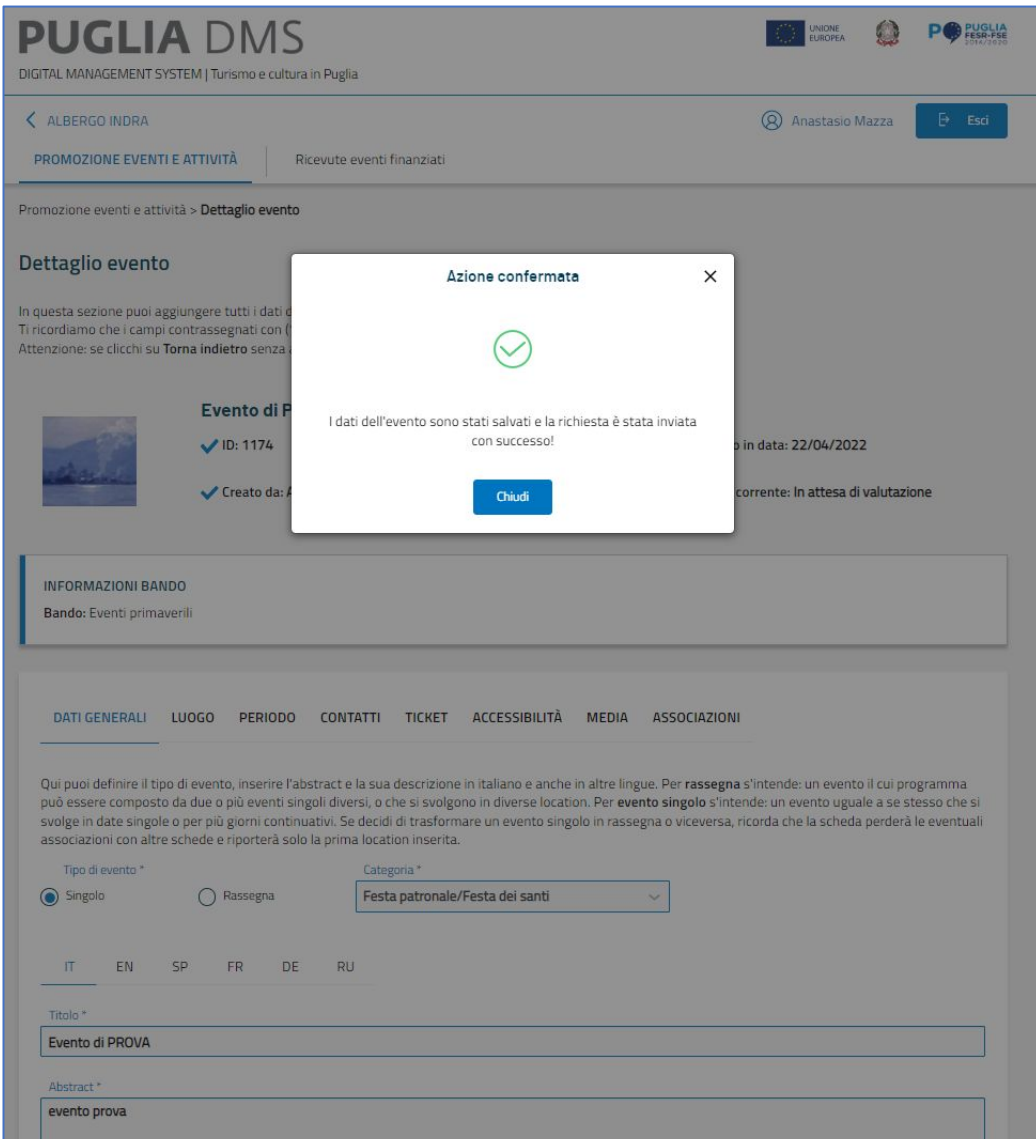

### **Richiedi valutazione**

Una volta compilati i campi obbligatori mancanti, ti basterà cliccare nuovamente sul pulsante «RICHIEDI VALIDAZIONE» e la tua richiesta andrà a buon fine.

# **PUGLIA DMS**

# **PUGLIA DMS**

# **PUGLIA DMS**

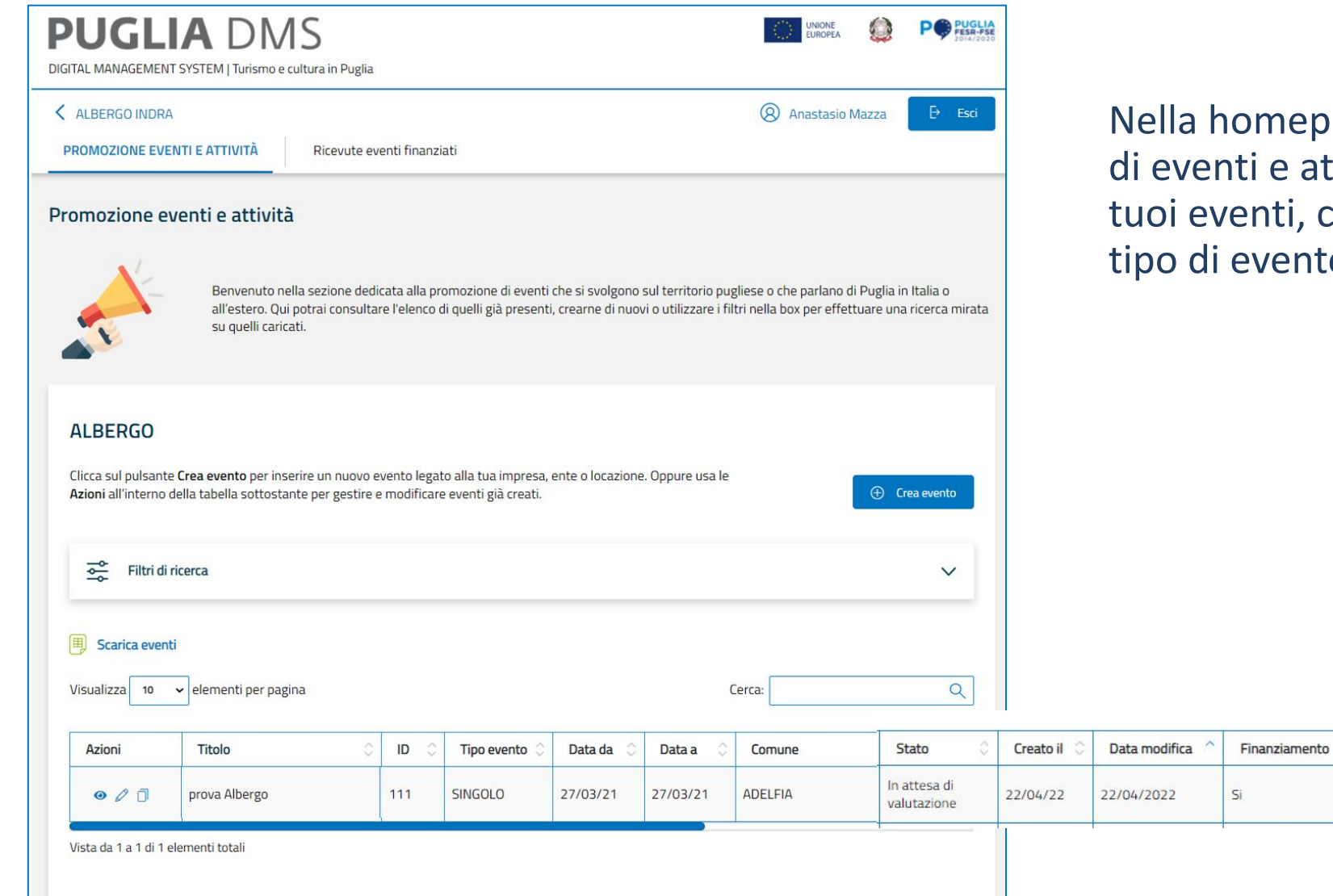

### nepage dedicata alla promozione e attività troverai l'elenco di tutti i ti, con informazioni chiave come il ento, il periodo, il luogo e lo stato.

**PUGLIA DMS** 

# **PUGLIA DMS**

# **PUGLIA DMS**

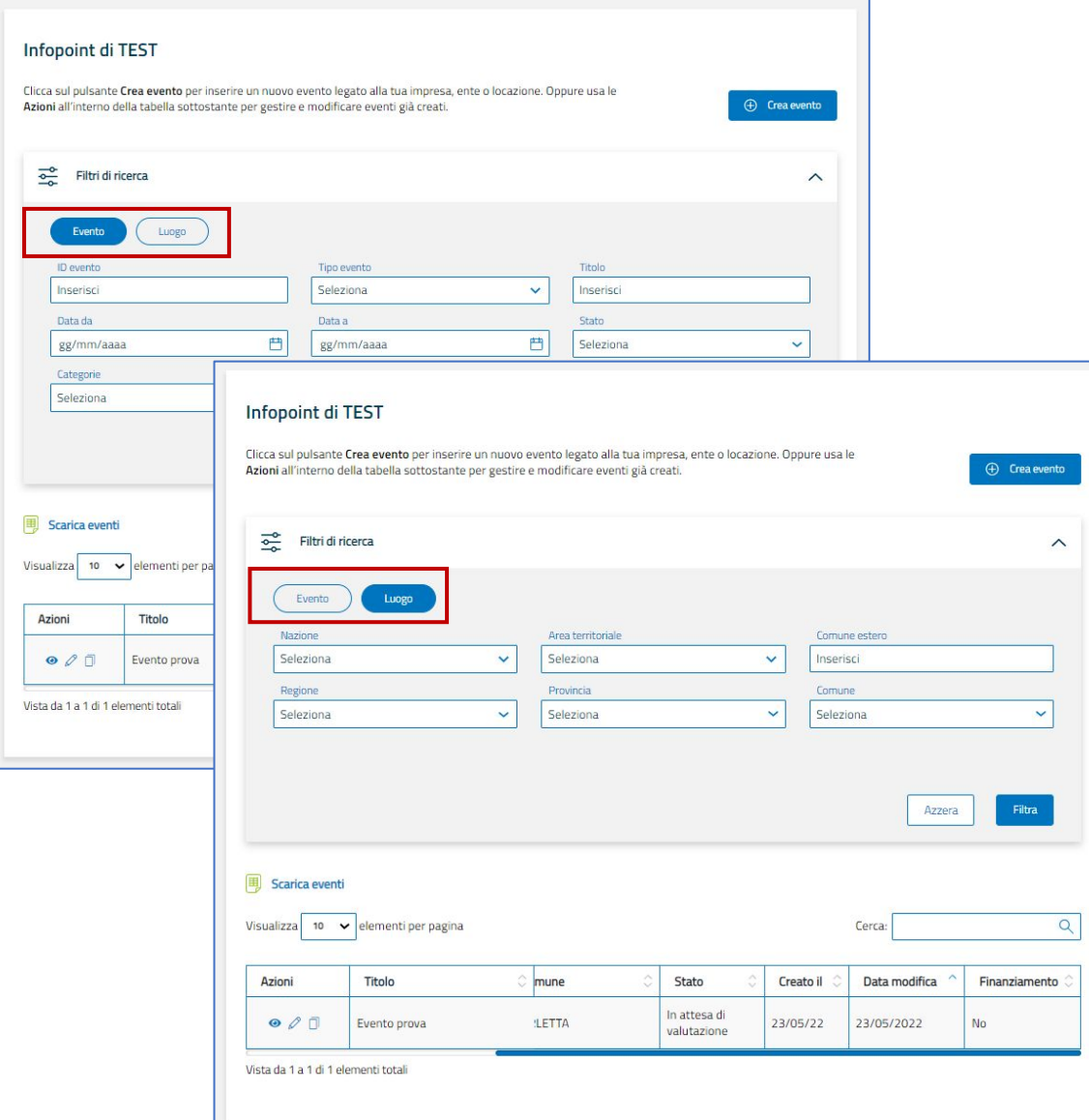

Nel caso del caricamento di più eventi, aiutati con i filtri di ricerca per trovare quello che cerchi.

Il filtro è impostato per **tipologia** di evento o per **luogo**.

# **PUGLIA DMS**

# **PUGLIA DMS**

# **PUGLIA DMS**

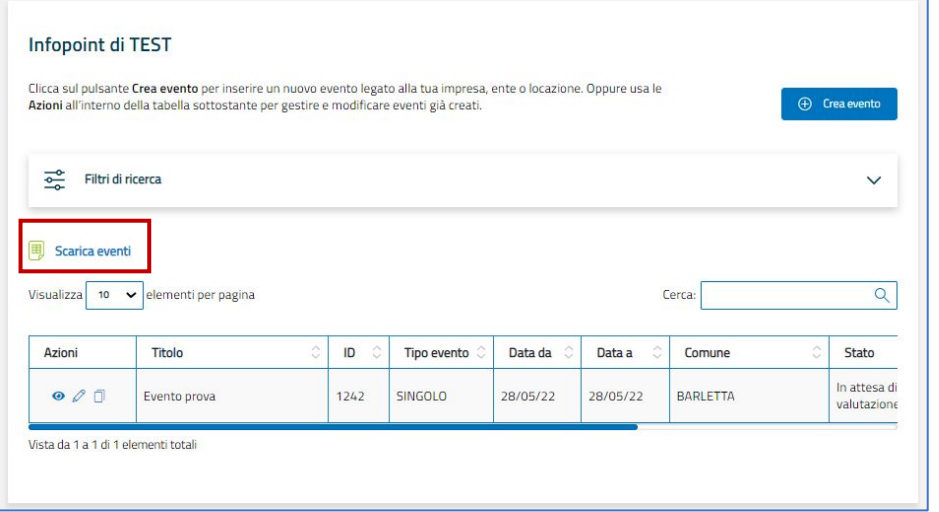

Tramite il pulsante «SCARICA EVENTI» sarà possibile scaricare un file excel contenente tutti gli eventi presenti nella sezione, in forma tabellare, con tutti campi presenti nella visione generale del DMS.

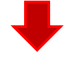

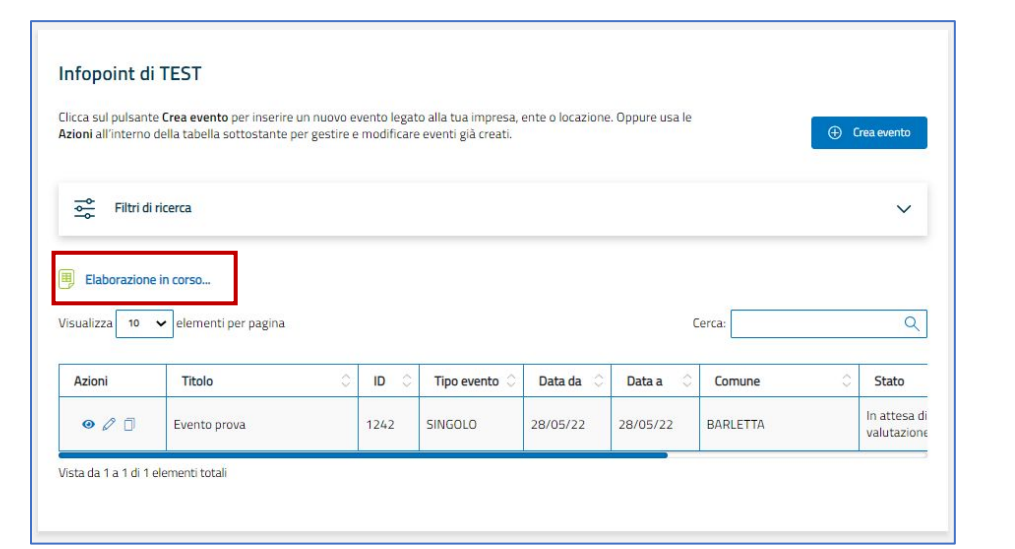

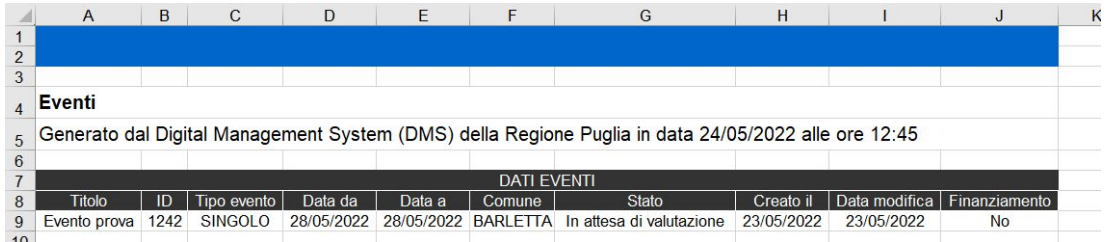

# **PUGLIA DMS**

#### **PUGLIA DMS**

# **PUGLIA DMS**